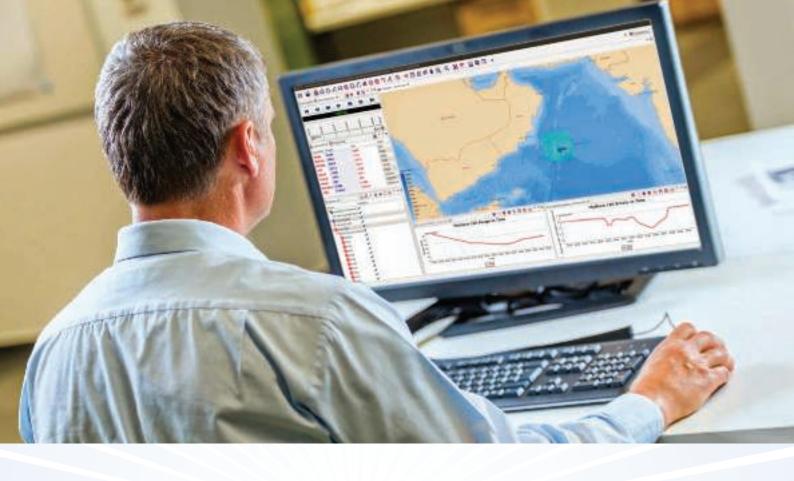

# Debrief Tutorial

Welcome to the Debrief Tutorial. This tutorial consists of a set of self-teach tutorials (Cheat Sheets) that you will use to learn about Debrief. In working through the tutorials you'll encounter the breadth of the Debrief application, ready for using the tool for your own analysis.

www.debrief.info

lan Mayo

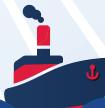

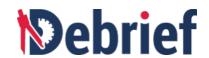

# **Contents**

| Contents                                               | 1  |
|--------------------------------------------------------|----|
| 1 Getting Started with Debrief                         | 5  |
| 1.1 Welcome to Debrief NG                              | 5  |
| 1.1.1 Background Information                           | 5  |
| 1.1.2 About these Tutorials                            | 5  |
| 1.1.3 Document Conventions                             | 6  |
| 1.1.4 Navigating within Debrief                        | 6  |
| 1.2 Installing and Opening Debrief                     | 6  |
| 1.3 Welcome Screen                                     | 7  |
| 1.4 Views Overview                                     | 10 |
| 1.5 Debrief Preferences                                | 12 |
| 1.6 Working Within Debrief                             | 15 |
| 1.6.1 Opening the Navigator view                       | 16 |
| 1.6.1.1 Opening Views                                  | 16 |
| 1.6.1.2 Opening and Closing Views (Using Quick Access) | 17 |
| 1.7 Working with Views                                 | 18 |
| 1.7.1 Moving Views                                     | 18 |
| 1.7.2 Resizing Views                                   | 19 |
| 1.8 Defining Your Workspace                            | 20 |
| 1.8.1 Generating a Project for Your Data               | 20 |
| 1.8.2 Generating Links to Your Existing Data           | 23 |
| 1.8.3 Configuring Background Data                      | 25 |
| 1.8.3.1 Getting Natural Earth Dataset                  | 26 |
| 1.8.3.2 Configuring Debrief with Natural Earth Data    | 26 |
| 1.9 Menus                                              | 27 |

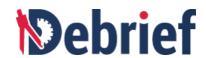

| 1.9.1 Main Menu - Reduced                         | 27 |
|---------------------------------------------------|----|
| 1.9.1.2 Opening a Debrief file                    | 28 |
| 1.9.2 Main Menu - Full                            | 30 |
| 1.9.3 Context-Sensitive Menus                     | 30 |
| 1.9.4 Viewing Drop-Down Menus                     | 31 |
| 1.10 Plot Editor                                  | 34 |
| 1.10.1 Navigating within the Plot Area            | 34 |
| 1.10.2 Moving Plots                               | 35 |
| 1.10.3 Viewing Multiple Plots                     | 35 |
| 1.10.4 Rearranging or Removing Plots              | 36 |
| 1.10.5 Exporting Plot                             | 37 |
| 1.10.5.1 Configuring Master Template              | 37 |
| 1.10.5.2 Resizing Plot                            | 40 |
| 1.10.5.3 Preparing to Present                     | 42 |
| 1.10.5.4 Exporting Dynamic Scenario to PPTX       | 43 |
| 1.11 Toolbars                                     | 44 |
| 1.11.1 Main Toolbar                               | 44 |
| 1.11.1.1 Show/Hide the Main Toolbar               | 46 |
| 1.11.2 View Toolbars                              | 46 |
| 1.11.3 Fast View Toolbar                          | 46 |
| 1.11.4 Perspectives Toolbar                       | 48 |
| 1.12 Shortcut Key Combinations                    | 48 |
| 1.12.1 How to Find Out What the Shortcut Keys Are | 48 |
| 1.13 Chart Features                               | 49 |
| 1.13.1 Add a Chart Feature                        | 49 |
| 1.13.1.1 Modify Local Grid                        | 51 |
| 1.13.1.2 Add Scale                                | 52 |

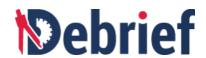

|    | 1.13.2 Undo a Chart Feature                | 53 |
|----|--------------------------------------------|----|
|    | 1.13.3 Temporarily Hide a Chart Feature    | 53 |
|    | 1.13.4 Remove a Chart Feature              | 53 |
| 2. | . Working with Debrief NG                  | 55 |
|    | 2.1 Working with Data                      | 55 |
|    | 2.1.1 Creating a New Plot                  | 55 |
|    | 2.1.2 Adding Data to a Plot                | 59 |
|    | 2.1.3 Editing Data                         | 62 |
|    | 2.1.3.1 Edit a Position                    | 66 |
|    | 2.1.3.2 Edit an Entire Track               | 67 |
|    | 2.1.3.4 Edit Directly from the Plot        | 68 |
|    | 2.1.4 Analysing Sensor Data                | 68 |
|    | 2.1.4.1 Sensor Formatting Options          | 72 |
|    | 2.1.4.2 Format Sensor Data                 | 72 |
|    | 2.1.4.3 Conduct a Plot-Lock                | 75 |
|    | 2.1.4.4 Commence Plot-Lock                 | 76 |
|    | 2.1.4.5 Start Dragging                     | 76 |
| 3  | Controlling What You View                  | 79 |
|    | 3.1 Filtering your View                    | 79 |
|    | 3.1.1 Hiding a Shape                       | 80 |
|    | 3.1.2 Hiding Entire Layer                  | 82 |
|    | 3.1.3 Filtering to a Time Period           | 83 |
|    | 3.2 Assessing Primary and Secondary Tracks | 84 |
|    | 3.2.1 Viewing Track Tote                   | 85 |
|    | 3.2.2 Understanding Track Tote             | 85 |
|    | 3.2.3 Moving Track Through Time            | 86 |
|    | 3.2.4 Removing a Track from the Tote       | 87 |

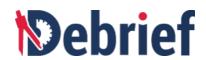

| 3.2.5 Adding a Track to Tote                       | 88  |
|----------------------------------------------------|-----|
| 3.3 Viewing Time-related Vessel Tracks             | 89  |
| 3.3.1 Viewing the Time Controller                  | 90  |
| 3.3.2 Moving Slowly Through Data                   | 90  |
| 3.3.3 Moving Quickly Through Time Period           | 90  |
| 3.3.4 Experimenting with Time Format Options       | 91  |
| 3.3.5 Changing Plotting Modes                      | 91  |
| 3.3.6 Working with Time Periods                    | 92  |
| 3.3.7 Selecting Precise Time                       | 93  |
| 3.3.8 Time Controller's Editable Properties        | 94  |
| 3.3.9 Bookmarking the Current Time                 | 95  |
| 3.5 Analysing Time-related Calculated Data         | 96  |
| 3.5.1 Process Overview                             | 97  |
| 3.5.2 Selecting Required Tracks                    | 98  |
| 3.5.3 Opening the XY-plot                          | 98  |
| 3.5.4 Navigating Around the Plot                   | 100 |
| 3.5.5 Measuring Range and Bearing                  | 102 |
| 3.5.6 Tracking Other Objects                       | 104 |
| 3.6 Narrative Data                                 | 110 |
| 3.6.1 Loading Narrative Data                       | 110 |
| 3.6.2 The Narrative Viewer                         | 112 |
| 3.6.3 Filtering by Source                          | 114 |
| 3.6.4 Filtering by Type                            | 114 |
| 3.6.5 Two-way Linking of Narrative to Current Time | 115 |
| 3.6.5.1 Jump to a Specified Time                   | 116 |

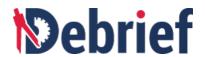

# 1 Getting Started with Debrief

## 1.1 Welcome to Debrief NG

Welcome to Getting Started with **Debrief**. In this tutorial, the first in a series aimed at getting you up to speed with the program, we will look at the following areas:

- <u>Document conventions</u>
- Installing and opening Debrief
- Welcome to, and working within, Debrief
- Debrief Preferences
- Views, Menus, Plot Editor, and Toolbars
- Shortcut Key Combinations
- Chart Features

By the end of this brief getting started guide, you will know where everything is in the program, how to work efficiently within **Debrief**, and be in the best position possible for the remaining tutorials.

Before going through the areas of **Debrief** in detail, it is important to know what **Debrief** is all about. So let us started with a little background information.

## 1.1.1 Background Information

**Debrief** was developed in the mid 90's by the Maritime Warfare Centre in Portsmouth UK to support the analysis and reporting of maritime tactical exercises, and is a free, open source application that makes it possible for analysis organisations to run open contests for support and development contracts to maintain or extend **Debrief**. For more information, refer to <a href="http://debrief.info">http://debrief.info</a>.

#### 1.1.2 About these Tutorials

Though there is a wealth of information in these tutorials to get you both started and up to speed quickly, this will only be achieved by an active involvement on your behalf. As such, in most procedures you will see checkboxes in the right margin. These are there to not only check your progress but also to help directly involve you while you proceed with learning how to use **Debrief**. For example, you will see something similar to the following:

| You will need the following items to work through the tutorials: |  |
|------------------------------------------------------------------|--|
| A pencil/pen to tick off these checkboxes.                       |  |
| Access to a PC                                                   |  |
|                                                                  |  |

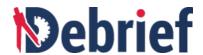

| C | <ul> <li>Have either pre-installed copy of <b>Debrief</b>, a <b>Debrief</b> CD, or an Internet<br/>connection to download a copy.</li> </ul> |  |
|---|----------------------------------------------------------------------------------------------------|--|
|   | Having read the previous, do you understand what will be covered in this, the first tutorial of <b>Debrief</b> , and what items you need?    |  |

By checking off these boxes as you go, you can track your progress and see how well you're doing.

#### 1.1.3 Document Conventions

The following conventions are used within the tutorial:

- **Bold** is used to identify commands, verbal instructions and other essential information, such as user interface (UI) details/buttons/names, and for emphasis.
- "Bold + quotes" are used to identify filenames and other external references.
- "Quotes" are used to highlight comments in examples.

## 1.1.4 Navigating within Debrief

When you're navigating within Debrief, you will need to click on menus, sub-menus, and even sub-sub menus. However, though writing it out as "Click on **File** on the menu bar, then click on **Save As**, and finally **navigate to where you want to save your file**," is descriptive and accurate, it's pretty laborious and wasteful; so, we shorten it and write it as:

#### File > Save As > file location

That's far more succinct and easier. Next we'll look at installing and opening Debrief.

## 1.2 Installing and Opening Debrief

Before you install **Debrief**, please check the following:

- The main prerequisite for installing **Debrief** is to have the latest version of Java installed. So download Java from Java link.
- If you haven't installed Debrief before, ensure you have downloaded the latest version from Github (https://github.com/debrief/debrief/releases).

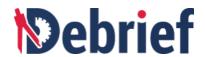

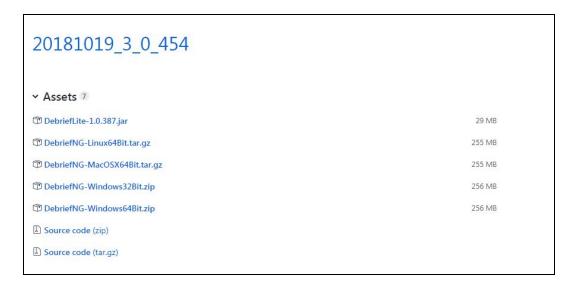

If you have an older legacy version of Windows already installed on your computer, then please
uninstall that version via Windows > Start menu > Settings/Control Panel > Add/Remove
Programs.

Once you're ready to go with the latest version of the software:

- 1. Unzip it to your computer/network.
- 2. Navigate to the **DebriefNG** folder, then double-click on the "**DebriefNG.exe**" file to run the application.

It will take a few seconds to load and, once loaded, you will see the **Welcome to Debrief NG** page.

## 1.3 Welcome Screen

The **Welcome** screen is displayed on your first visit to Debrief, but it is always accessible from within Debrief via the **Help** menu.

When the page loads, you will see the Welcome screen:

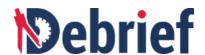

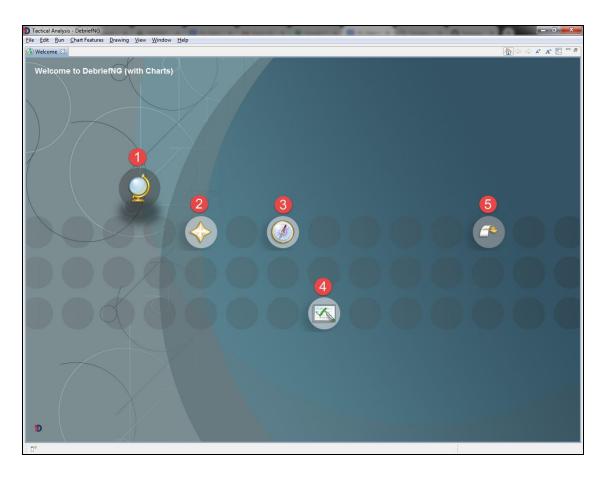

As you can see, this contains the following 5 buttons:

- 1. **Overview** if this is your first time using Debrief, it's a good idea to click on this button to get an overview of the features.
- 2. **What's New** we're constantly updating the software, so if you want to see the exciting new features, click on this button.
- 3. **First Steps** we all have to start somewhere; so, if you'd rather read the first steps than follow this tutorial, then feel free to click here.
- 4. **Tutorials** if you click on this option, then you'll see another version of this tutorial. However, it's always handy to know where to find these.
- 5. **Workbench** the workbench is the main interface for performing your plot analysis and other tasks: this is the place where you will do all your work.

I know you're raring to go, so we won't go into all the features or what you will find by clicking on the above, but I would recommend you to explore and familiarise yourself with those elements when you have the time.

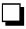

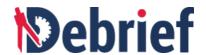

For the next sections, if you're an experienced computer user then you'll already know about main menus, context-sensitive menus and toolbars; if this is the case, feel free to skip them. However, I would recommend that you do read the section on **Views** as they are an important component of **Debrief**.

1. Click on the **Workbench** button. The **Welcome** screen will close and you will see the **Create Project** dialog box.

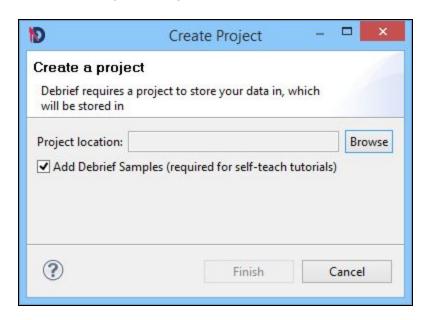

- 2. Every **Debrief** project requires a location to save the file. name, so click **Browse** and select the location where you want to save the file.
- 3. You can leave the **Add Debrief Samples** box checked.
- Click on the Finish button. The dialog box will close and you will see an empty
   Debrief interface consisting of various items and objects (we will go over these in a second).
- 5. If you look in the **Navigator** 'window', you will see your new project name folder.

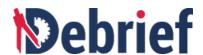

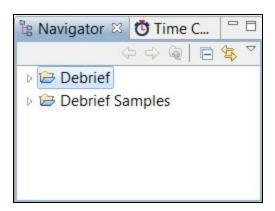

## 1.4 Views Overview

In **Debrief**, each small window is called a **View**. There are different types of view, all of which perform different functions. You already saw the Navigator View. If you click on the **Time Controller** tab (next to **Navigator**), you'll see we have a set of video-type controls: very useful for displaying time elements in **Debrief**.

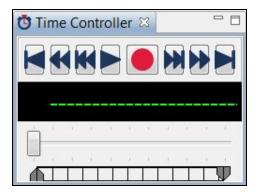

Underneath these 2 views are 3 other views:

## **Properties**

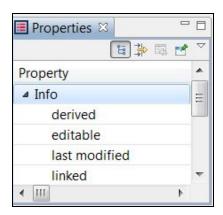

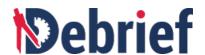

#### **Track Tote**

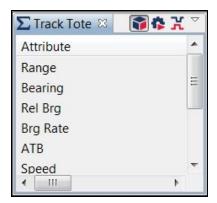

#### **Chart Overview**

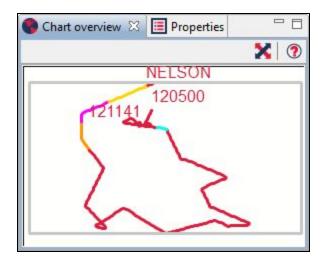

Again, each of these views performs a different function. We won't look at these now, but these views and other interface items such as toolbars, menus, and the plot editor (the large empty space to the right of the views) make up a large part of **Debrief**.

Please note that there are several other views that you can add whenever required from the **Windows** menu. For more information, refer to the following tutorials:

- Working within Debrief
- Working with Views

Currently, you will not see any data loaded and the interface may seem a little daunting at first, but we'll work through all of these items and you'll come to realise that it's actually quite easy to work with.

However, as with any new application, it's a good idea to configure it exactly how you want it for your own purposes. In **Debrief**, these are called **Preferences** and, though you don't know that much about the software as yet, you will understand each of these settings.

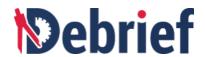

## 1.5 Debrief Preferences

As mentioned, all software is configured a certain way 'out of the box', and **Debrief** is no different. However, it's most likely that you'll either want to change the way it's setup or know where to make the changes if you later decide to do so. For example, if you prefer **Over the Ground (OTG)** as the default import mode for track files, then you can change the setting here; the same if you wanted your **default range units** in **miles** or **nautical miles**, etc.

**Debrief** offers a large number of different settings and configurations to suit the needs of its users, all of which can be changed if you prefer alternatives to the preset ones. To change these, follow the steps given below:

1. In Debrief, click on **Window > Preferences**. The **Preferences** dialog will open.

We will now look at some of the important settings. Though we won't change any of the settings (as it's setup just right for the subsequent tutorials), it's handy to know where they are, before you start using them.

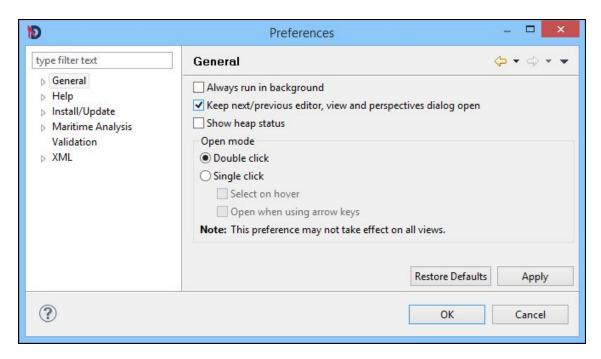

2. Click on Maritime Analysis and you will see 3 settings groups: Default Track Import Mode, Default Range Units, and Relative Bearing Format.

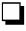

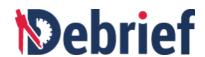

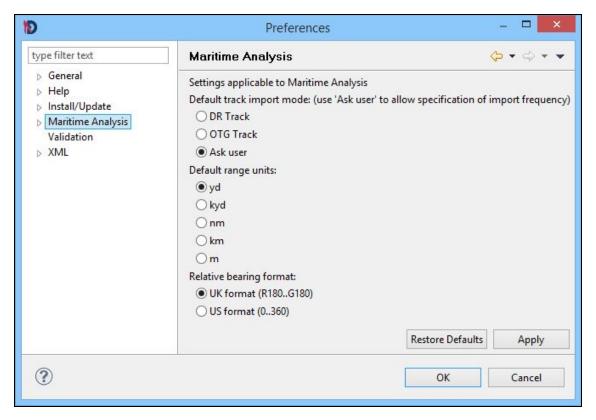

- 3. Again, we will leave these at the default setting, but just check that you want **Ask**User for the Default track import mode, yd for the Default range units; and UK

  format (R180,,G180) for the Relative bearing format. If not, make your change(s).
- 4. Once you are done, click on the **Apply** button to commit the changes: **Apply** makes the changes and leaves the dialog box open, whereas clicking on **Ok** commits the changes and closes the box.

Now we will look at the different location format options.

5. Click on the drop-down arrow next to **Maritime Analysis** and select **Formatting**.

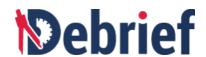

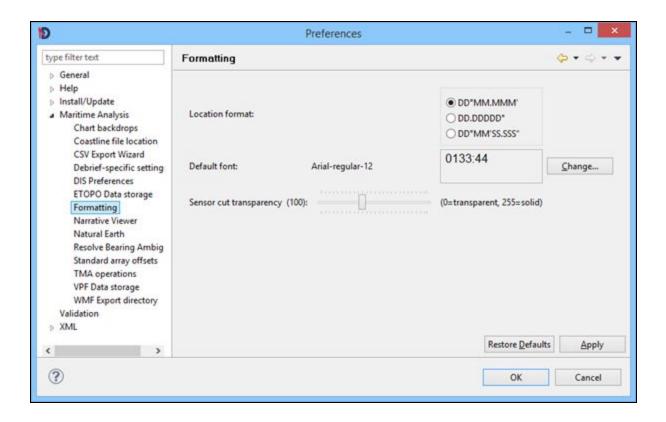

- 6. You can now choose your location format, either **DD°MM.MMM**' or **DD°MM**' **SS.SSS**"—again, we want the default option.
- 7. If you have downloaded the "Natural Earth" set, click on this in the Maritime
  Analysis sub-menu.

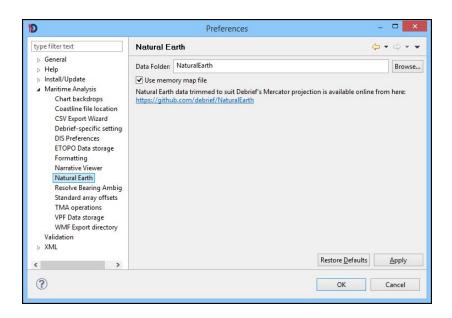

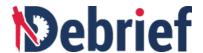

| 8. Click on the <b>Browse</b> button, navigate to the download location, and double-cli | ck on $\  \                  $ |
|-----------------------------------------------------------------------------------------|--------------------------------|
| the file to load it.                                                                    | 4                              |

| 9. | Finally, click on the <b>Ok</b> button. |  |
|----|-----------------------------------------|--|
|    |                                         |  |

Those are the only settings we need for our tutorials. For the other preference settings, refer to the **User Guide** for further information. Now we will look at working with **Debrief**.

## 1.6 Working Within Debrief

The UI for **Debrief** (called the **workbench**) is centred on what is called the **plot editor**; and again, this in turn is surrounded by a series of small windows, called **views**. We'll come onto these shortly, but the **plot editor** is where your plots will be displayed and where you can work on them.

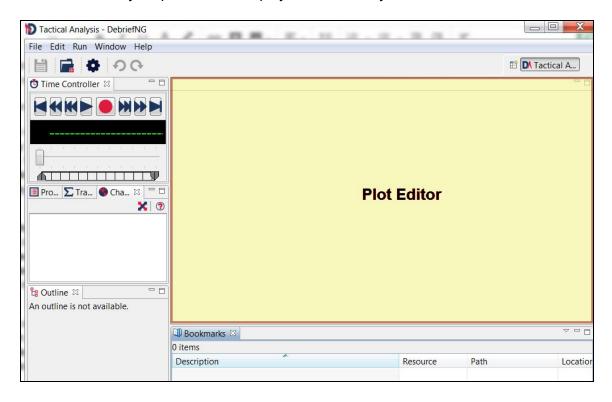

Within the workbench itself, the base component for working is the project (we already created our base project in the previous section, **Welcome to DebriefNG**), and everything we see in the UI is related to the selected project.

The first thing we must do is to define the workspace for this project. To do this, we need to ensure the **Navigator** view is open; and, unless you accidentally closed it, it should be; but we'll quickly go over 2 methods of opening this view as it is one of the more common views in **Debrief**. The **Navigator** view to **Debrief** is akin to Windows Explorer to your operating system, so it's essential to know how to open it.

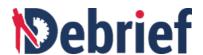

## 1.6.1 Opening the Navigator view

The easiest ways to open the Navigator view are either via the menu or the Quick Access dialog.

## 1.6.1.1 Opening Views

To open views using the menus (remember, we're just concerned with the **Navigator** view here, but these steps apply to any Debrief view):

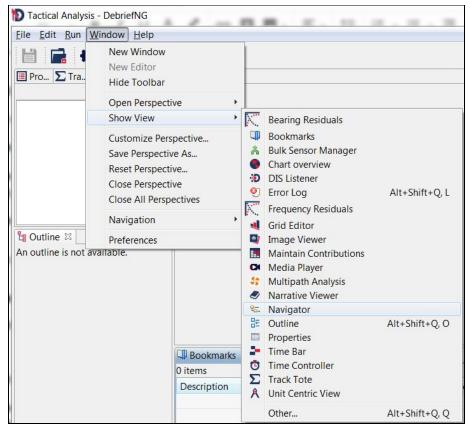

| Window > Show View > Navigator.                         |  |
|---------------------------------------------------------|--|
| Using the convention I described before, this would be: |  |
| 3. Click on <b>Navigator</b> and that view will open.   |  |
| 2. Mouse-over or click on <b>Show View.</b>             |  |
| 1. Click on <b>Window</b> on the menu bar.              |  |

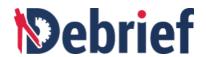

We will use this convention from here on.

However, a much quicker way to open a view is to use a keyboard combination—a sequence of key presses to perform an action; the only difference here is you must know the name of the view you want to open.

## 1.6.1.2 Opening and Closing Views (Using Quick Access)

To open the **Quick Access** dialog and locate any item within **Debrief**:

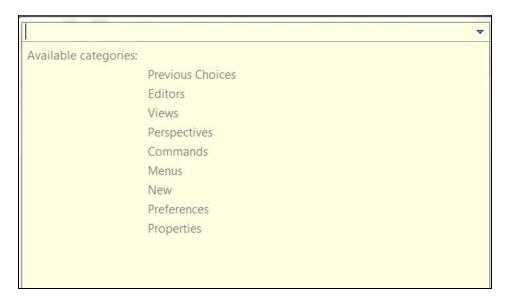

Press Ctrl+3 on your keyboard and the Quick Access popup dialog will show.

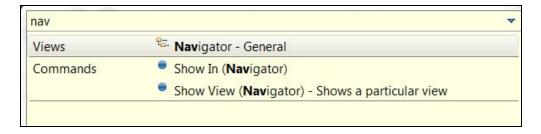

- 2. In this instance, we are searching for the **Navigator** view, so just start typing 'navigator' into the search field and, before you've finished typing the word, you will see **Views Navigator General** appear.
- 3. Click on it and the **Navigator** view will show in the top left of your window.

The **Quick Access** dialog also 'remembers' your choices, so the next time you open it you will see recently selected items listed beneath the search field; just click on the one you want and it will open.

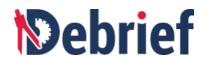

As you can see, opening views is easy; so is closing them: to close a view, click on the  $\mathbf{X}$  icon on the view name tab.

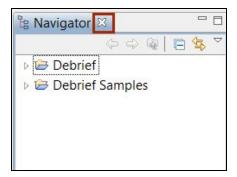

Now we've looked at opening and closing views, let's have a look at them in a little more detail.

## 1.7 Working with Views

As mentioned, views are small viewing panes which present information specific to the task you are carrying out in the plot editor in different ways. For example, one view may display tabular information about the properties of an object: its position, its color, etc., (the **Properties** view); whereas, another will have video controls to show time (the **Time Controller** view); and yet another will show a graphical overview of the chart in use (the **Chart Overview** view). Again, views display supporting data or properties about the selected data or tasks. As you will see, they are an important element of Debrief and you will use them extensively.

**Note**: Selecting a view makes it active. The active view will have its name tab in blue color and it will also have a blue border. You can use the **Ctrl** and **Shift** key on your keyboard to select multiple objects; when this occurs, all the selected items become active. We already know how to open and close views, it is time to know how to reposition or move them.

## 1.7.1 Moving Views

Moving views is very easy and they can be positioned anywhere around the plot editor by dragging-and-dropping. This is very handy as not only can you move the important features into prominent positions on your monitor when you need them, but you can also move them out of the way, onto another monitor (if you have multiple monitors), or even drop them into an already open view to stack them up (to save screen space). Try it:

| 1. | Click on the tab of any open view to make it active (the tab will turn blue). |  |
|----|-------------------------------------------------------------------------------|--|
|    |                                                                               |  |

2. Now, click on the tab itself and, keeping the mouse button pressed, drag it across the plot editor area. As you approach the edges of the plot editor, you will see the

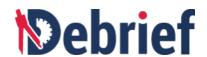

cursor change to a black direction arrow and a placeholder box will appear to one side of the **plot editor**; if you wish, you can drop the view into place there.

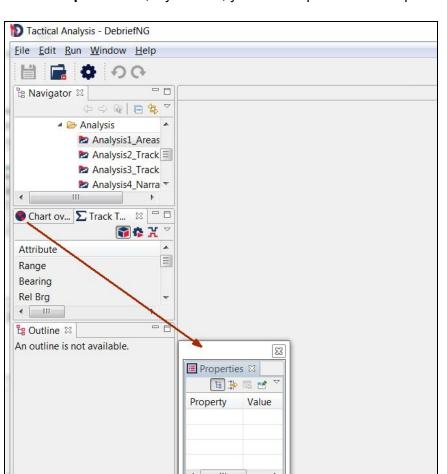

- 3. However, if you drag it further onto to another view, the cursor will change to a graphical set of files (or folders); you will also see a shaded border around the view you are over, showing you where it will be placed. If you drop it now, the view will add to that view set (or **stack**), and become active.
- 4. But, if you didn't drop it on the view, deciding instead to drop your cursor either onto the name tab of the view you are over or right next to it, you will see a dotted box appear showing you where your view will be placed. As soon as you drop the view, it will dock in that position and become the active view.

**Note**: within the confines of the central editor pane, you can also do the same with the plot editor.

## 1.7.2 Resizing Views

In addition to the standard Windows **minimize** and **maximize** functionality (the two small icons in the top right-hand corner of each view), you can also resize views by

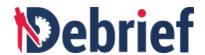

moving your mouse cursor over the view's border. As soon as the cursor changes to a directional arrow, left-click on the border and then drag it in one of the indicated directions. Once it's in position, release the mouse button. Try this with the **Navigator** view now.

As you probably realise, many of **Debrief**'s functions are centered around using the mouse, so we'll first look at menus and then at toolbars.

## 1.8 Defining Your Workspace

In the previous tutorial, we learnt about the **workbench** (the **Debrief** UI), and in this section, we will look into defining your workspace covering the following sections.

- Generating a Project for Your Data
- Generating Links to your Existing Data
- Configuring Background Data

## 1.8.1 Generating a Project for Your Data

Before we create a new project, we first need to check whether or not we need one.

#### **Check Whether You Need a Project**

If the **Navigator** view has no data, then you will need to create a new project. If the Navigator view already has a folder icon (possibly containing sample data), then you're ready to go on to the next section in this tutorial.

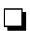

#### **Create a General Project**

Refresh

To create a general project, follow the steps given below:

- 1. Right-click anywhere in the **Navigator** view, the sub-menu will display.
- **\_\_\_**

2. Click **New** and from the **New** sub-menu, select **Project...** 

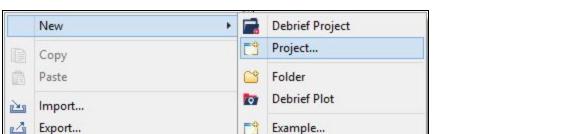

Other...

Ctrl+N

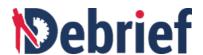

3. The **New Project wizard** will open. Click on the **General** folder, then select **Debrief Project**.

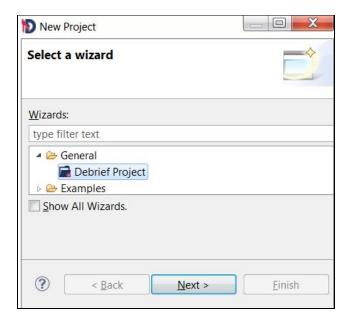

4. Click on the **Next** button. **Create a project** dialog will display.

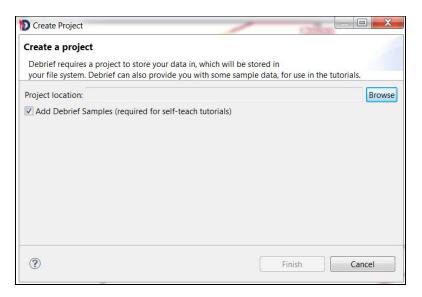

5. Select the location where you want to place the project files by clicking **Browse** button. You can even create a new folder and place the files.

**Note**: If the project with the same name is already loaded in **Debrief**, then you may have to select a new location or folder.

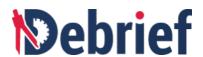

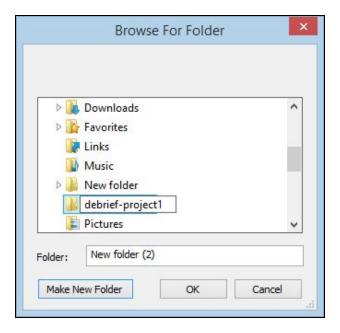

6. Click on the Finish button.

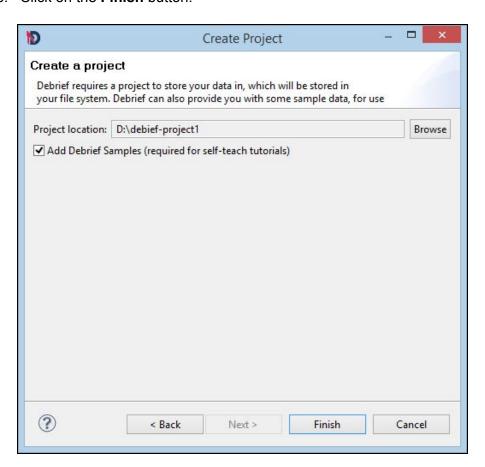

You will see the new project in the Navigator view.

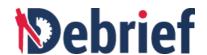

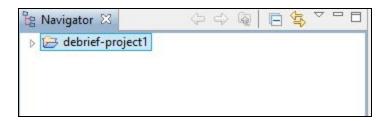

## 1.8.2 Generating Links to Your Existing Data

As mentioned previously, **Debrief NG** stores its data in a local folder called a **project**. While these are frequently created afresh to store new analysis data, it's also possible to denote your existing data directories as sub-folders (via links).

The following procedure guides you through generating links to your existing data folders. However, if the **Create Project** form opened when the application started, and if you provided both a project name and indicated that you would like sample data to be imported, then you can skip the following steps and move on to the next tutorial, Viewing Data.

#### **Open Navigator**

If the **Navigator** view is closed, open it by using the shortcut key **Ctrl+3**, and then either clicking on the option in **Previous Choices**, or starting to type **navigator** in the search field and clicking on the appropriate link when it appears.

#### Check Whether You have a Workspace or Not

Before you can link the existing data, you need to define a project for your work. If your **Navigator** view has no data, you must follow the <u>Generating a Project for Your Data</u> tutorial.

#### Add a New Folder

To add a new folder, follow the steps given below.

 Right-click on your current project in the **Navigator** view, the **New** sub-menu will show.

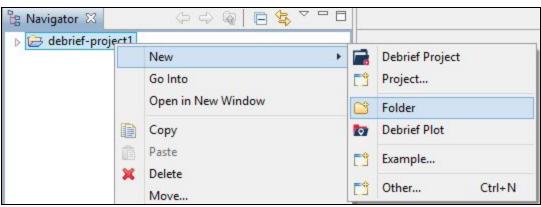

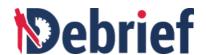

2. Select Folder and the New Folder wizard will open.

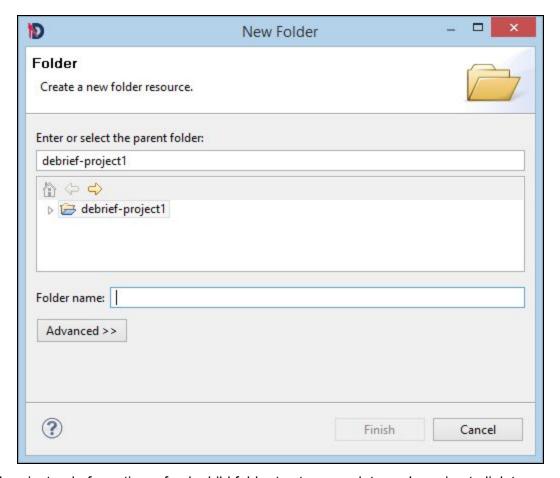

Here instead of creating a fresh child folder to store our data, we're going to link to an existing folder.

3. In the **New Folder** wizard, click on the **Advanced** button, and the **Advanced options** will show.

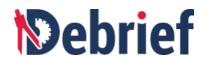

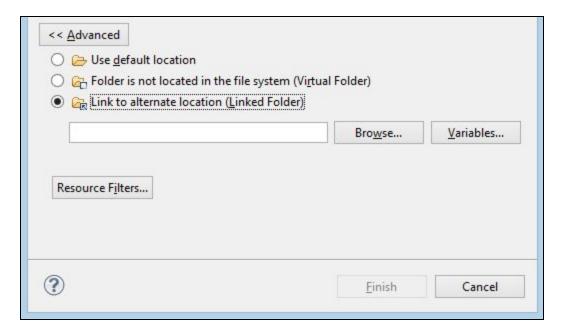

| 4. | Select Link to alternate location (Linked folder).                                                        |  |
|----|----------------------------------------------------------------------------------------------------|--|
| 5. | Click on the <b>Browse</b> button and navigate to an existing data folder on your machine or the network. |  |
| 6. | Once complete, click on <b>Finish</b> to close the wizard and link to your existing data                  |  |

**Note**: if you don't have your own data, please use either of the following:

- For a deployed **Debrief**, use the "sample\_data" folder that's installed in your **Debrief** installation folder.
- If you are running a development version of **Debrief**, use org.mwc.cmap.combined.feature/root\_installs

If you have followed these steps, you will have created a link to the sample data; however, if you need to load data from other data directories, repeat this process as often as required, but use a shared working folder.

## 1.8.3 Configuring Background Data

In addition to plotting your recorded vehicle data, **Debrief** is capable of showing a number of datasets in the backdrop form.

In the past, we offered the Vector Product Format (VPF) vectored dataset and the ETOPO-2 gridded bathymetry, but these have been superseded by the shiny new **Natural Earth**.

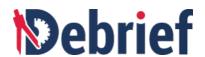

**Note**: All **Debrief** installations come with a small, low resolution Natural Earth dataset. But you can even download and install two much higher resolution datasets (in a single download). This higher resolution dataset includes many names of physical features and locations.

#### 1.8.3.1 Getting Natural Earth Dataset

So by default, **Debrief** has a small, low resolution subset of the **Natural Earth** dataset, sufficient to provide coastlines and country boundaries. With higher resolution data, you can make your analysis plots much more attractive..

Your workplace may already have a network copy of **Natural Earth**; and, if your IT security policy permits it and you have sufficient storage space on your machine, you can copy the data to your hard drive for better performance.

- If you don't have access to a copy, navigate to https://github.com/debrief/NaturalEarth
- Click Clone or Download drop down list and click Download zip button (file size is approximately 25 MB).

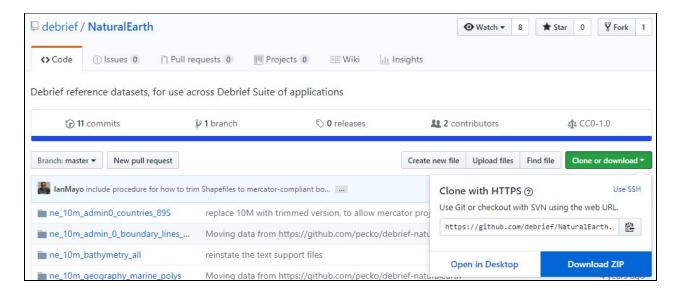

Once you have downloaded the zip-file, just unzip it and save it to a safe place on your hard drive.

## 1.8.3.2 Configuring Debrief with Natural Earth Data

The next step is to configure **Debrief** with the **Natural Earth** data:

 Click on Window > Preferences (or press Alt, W, P). The Preferences dialog will display.

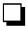

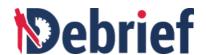

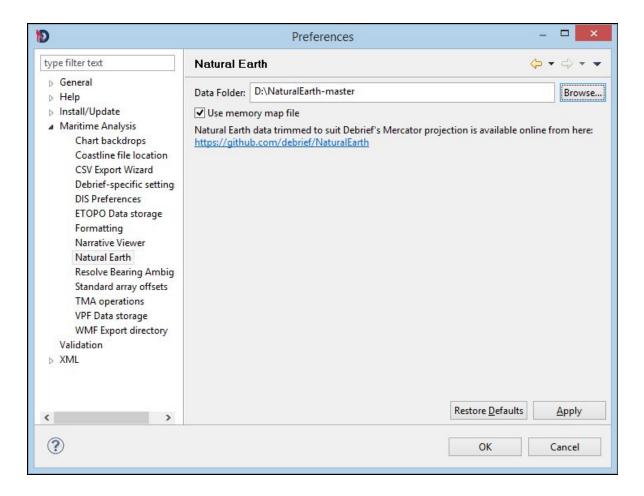

| 2. | Click on the arrow next to <b>Maritime Analysis</b> and select <b>Natural Earth</b> .       |  |
|----|---------------------------------------------------------------------------------------------|--|
| 3. | Click on the <b>Browse</b> button to navigate to your unzipped <b>Natural Earth</b> folder. |  |
| 4. | Click on <b>Ok</b> .                                                                        |  |

## 1.9 Menus

**Debrief** has a number of different menus which provide different functions. These are the main menu, context-sensitive menus, and view drop-down menus. We'll look at each of these in turn.

#### 1.9.1 Main Menu - Reduced

Without a Debrief file open, you will only see a reduced main menu set of 5 items: **File**, **Edit**, **Run**, **Window**, and **Help**. So, we'll open a file to see the full set.

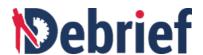

## 1.9.1.2 Opening a Debrief file

To manage or open files, we need to go to the **Navigator** view. If it isn't open, open it. You can either:

- Click on Window > Show View > Navigator.
- Press Ctrl+3 > Quick Access > [click on Navigator General]

Now, in the **Navigator** view:

1. Click on the drop-down arrow next to "**Debrief**" and it will expand.

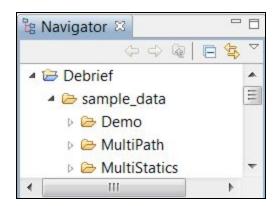

2. Click on the "sample\_data" folder and locate the file "boat1.rep".

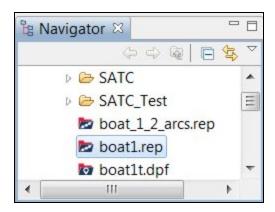

 Double-click on "boat1.rep" and the Select track mode dialog will show (remember, we accepted the default in Preferences to always ask us the track mode).

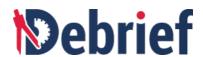

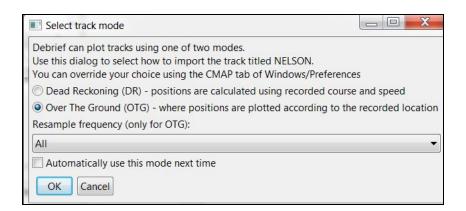

- 4. Select Over the Ground (OTG).
- 5. Click on **Ok**. After a second or two, the **boat1.rep** plot will display in the plot editor part of the UI.

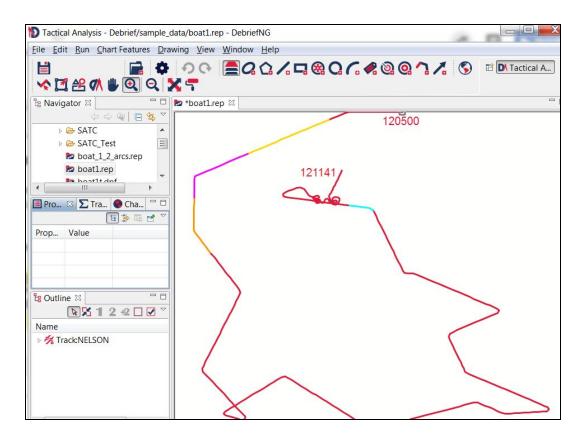

You will also see the full main menu set as well as the main toolbar set.

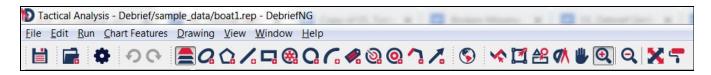

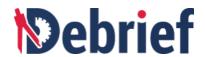

#### 1.9.2 Main Menu - Full

The 8 main main menus items are **File**, **Edit**, **Run**, **Chart Feature**, **Drawing**, **View**, **Window**, and **Help**. These are self-explanatory and mostly mirror many of the principal functions common throughout apps/programs today.

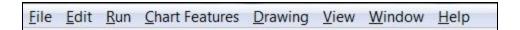

Using the menus is very easy, especially with the mouse. However, you can also access the main menu items using the keyboard. We'll discuss more about this in **Shortcut Key Combinations**.

The second type of menu we have are called **context-sensitive menus**.

#### 1.9.3 Context-Sensitive Menus

One mostly unused function when using the mouse with Windows is the right-click mouse button or the right-click keyboard button (this is the one with the graphic on it, normally 2 to the right of your keyboard space-bar).

Using either of these functions will cause a pop-up menu to appear—this is called a **context-sensitive menu**. Try it now.

In the plot editor:

| 1. | . Right-click on the grey area of the plot. You will see a popup menu with 3 options: |   |
|----|---------------------------------------------------------------------------------------|---|
|    | Copy Cursor Location, Edit base chart, and Edit Projection.                           | L |

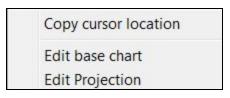

Admittedly, these aren't much help to us at the moment, but it's a quick way of accessing required information or attributes and functions of the chosen object..

2. Now, at the top of the track (the entire line on the plot is the track), you can see a straight yellow section. Right-click anywhere on it and a context-sensitive menu with a large range of options will display.

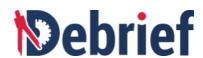

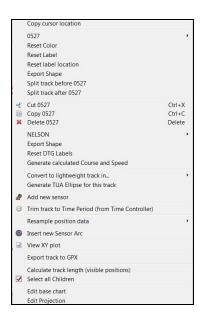

3. The 3rd option down is **Reset color**; select it and that small part of the yellow track will change color to red.

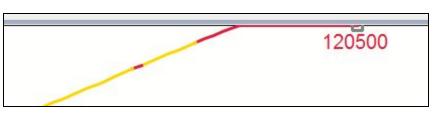

Of course, there are many other things we can do with these options, but it's handy to know they are there and it's far quicker than using the main menu all the time.

You might think this is no big deal, but when you're using a computer all day shortcuts like this help enormously. As well as saving you time and energy, these context-sensitive menus also show you what other functionality is available to you; and, as well as being a neat training aid, are great for improving your efficiency and capability with the program. The last menu set is the view drop-down menu.

# 1.9.4 Viewing Drop-Down Menus

All views have a drop-down menu which further narrows-in on the functionality for the particular subset of tasks you are performing. For example, not only can you right-click on every individual element or attribute in a view, but you can also click on objects such as column headings as well as the small drop-down arrow in the top right-hand corner of each view: each one will provide with you a new set of options specific to that attribute/view.

With our **boat1.rep** file:

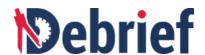

Identify the Outline view (if it isn't visible, open it: Window > Show View > Outline).

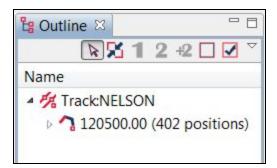

- Within that view, click on Track:NELSON to expand it. You should see 120500.00
  (402 items) as the first item in the list (this contains the information about the entire track in our plot editor).
- 3. Right-click on **120500.00 (402 items)**.
- 4. Mouse-over **120500.00** and another popup will show.

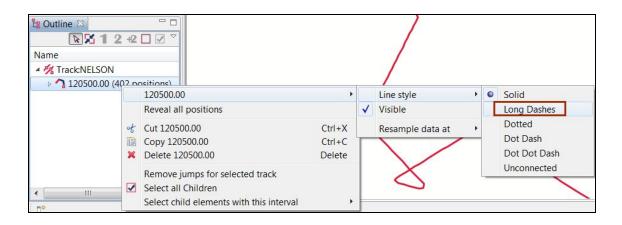

5. Mouse-over **Linestyle** and select **Long dashes**. The track now changes to long dashes.

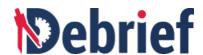

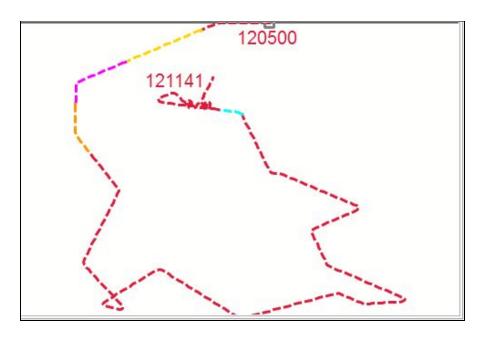

Next, we'll go one step up, to the track-level:

- 1. Still in the **Outline** view, right-click on **Track:NELSON**.
- 2. Mouse-over **NELSON** and a popup will show.

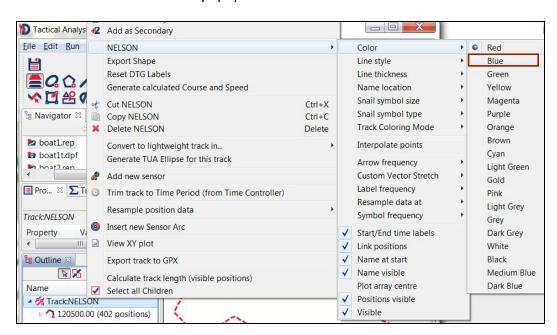

3. Mouse-over Color and select Blue, most of the track will change color to blue.

Now, we'll go another step up, this time to the view-level:

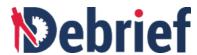

| Click on the square icon (Hide Item) in the <b>Outline</b> view. The track will disappear from the plot (it's still there, just hidden                                                                                                    |          |
|----------------------------------------------------------------------------------------------------|----------|
| Name  Hide selected items  **Track:NELSON                                                                                                    |          |
| 2. Click on the checked square icon ( <b>Reveal Selected Items</b> and the track will be shown again in the plot editor.                                                                                                    |          |
| <b>Note</b> : You can perform these functions at different levels in the view, e.g., you can also hide/rethe track and node levels, but it all depends on what you are actually working on in the plot edition.                                                                   |          |
| 1.10 Plot Editor                                                                                                    |          |
| The <b>Plot Editor</b> itself is locked to the centre of the user interface, and is where you view and view your projects. You can have multiple files open in the central area, each of which has its own to (though I wouldn't recommend too many as it will become cluttered). |          |
| If you do work in a plot editor, then an asterisk (*) will appear in its tab, denoting any unsaved                                                                                                    | changes. |
| With the changes, we made to the <b>Nelson</b> track in the previous section:                                                                                                    |          |
| <ol> <li>Click on File &gt; Save and because our original file has been changed we must save<br/>it as a different format (we will come onto the different file types later).</li> </ol>                                                                                          |          |
| 2. Click on <b>Ok</b> and the <b>Save As</b> dialog will display.                                                                                                    |          |
| <ol> <li>Select the project folder you created earlier, and click on Ok. The "boat1.rep" file will be saved as "boat1.dpf". The active plot tab name will change, and the asterisk will disappear.</li> </ol>                                                                     |          |
| Note: You can also press Ctrl+S on your keyboard to save the active plot.                                                                                                    |          |
| 1.10.1 Navigating within the Plot Area                                                                                                    |          |
| In addition to using the mouse to move around the plot area, there are other ways of                                                                                                    |          |

navigating, including using the tab key to cycle through the 5 drag modes, as shown below. If you have a mouse with a wheel, you can press the **Ctrl** key and then use the

mouse wheel to zoom in and out of the plot.

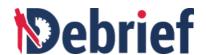

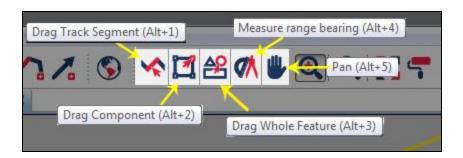

## 1.10.2 Moving Plots

You can move the plot order by clicking on the plot's tab, and then dragging it into a new position alongside an existing tab.

| 1. | In the <b>Navigator</b> view, double-click on the file "boat2.rep" to open it.                                                                               |  |
|----|----------------------------------------------------------------------------------------------------|--|
| 2. | Select <b>Over the Ground (OTG)</b> , then click on <b>Ok</b> . The file will display in a new tab.                                                          |  |
| Иe | now have 2 tabs open: <b>boat1.dpf</b> and <b>boat2.rep</b> .                                                                                                |  |
| 3. | To move them, click and hold on the <b>boat1.dpf</b> tab.                                                                                                    |  |
| 4. | Either drag the tab on top of or next to the <b>boat2.rep</b> tab (you will see the mouse cursor change to a stacked file set and a shaded box will appear). |  |
| 5. | Release the mouse and the tabs will have swapped positions.                                                                                                  |  |
|    | <b>≥</b> *boat1.rep <b>≥</b> *boat2.rep □                                                                                                    |  |

Now, we'll take this one step further and view multiple plots.

# 1.10.3 Viewing Multiple Plots

**Debrief** allows you to view multiple plots in one window (much in the same way as you can arrange windows in other applications):

- 1. Click and hold on the **boat2.rep** tab to select it.
- 2. Now, depending on where you want to position the **boat2.rep** editor in relation to the **boat1.dpf** editor, drag the selected tab towards the edge of the screen (top, bottom, left or right). As you go, you will see the stacked files mouse cursor change to a

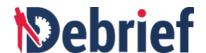

black arrow and a shaded box will appear showing where the editor will be placed if you release the mouse.

3. Release the mouse where you want the **boat2.rep** file to be positioned. The plot will then show in the new location.

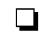

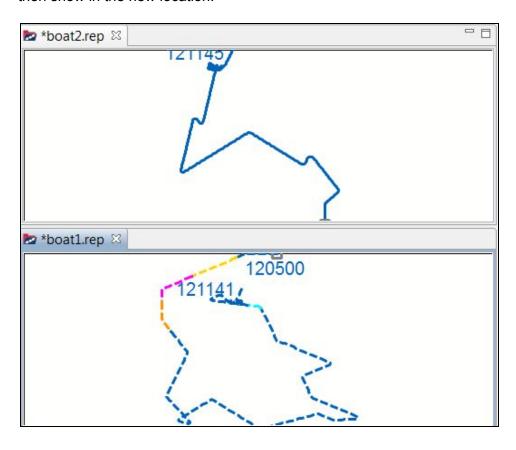

You can repeat this process with other files to further segment your plot editor area.

# 1.10.4 Rearranging or Removing Plots

- To **rearrange plots**: Drag-and-drop a plot onto the top, side, or bottom of another plot and, when the shadow border that shows where the plot will be positioned is in the right place, release the mouse.
- To remove plots: Either close the plot by clicking on the X in its tab, press
   Ctrl+W on your keyboard, or click on File > Close.

Do this now with the **shapes.rep** plot:

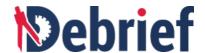

| 1. | Open the <b>shapes.rep</b> plot as you <u>opened boat1.rep</u> .                                 |  |
|----|--------------------------------------------------------------------------------------------------|--|
| 2. | Click and hold on the <b>shapes.rep</b> tab to select it.                                        |  |
| 3. | Drag the tab on top of the <b>boat1.dpf</b> tab and, when the shadow border appears, release it. |  |
| 4. | Now, click on the <b>X</b> in the <b>shapes.rep</b> tab to close it.                             |  |

You should now have **boat1.dpf** and **boat2.rep** side by side. We will now look at **Debrief**'s toolbars.

## 1.10.5 Exporting Plot

As an analyst, you will frequently use **Debrief** plots in various applications, either in vector (WMF) or bitmap (BMP) formats. Based on the application, you can adjust the size of the plot to maintain uniformity.

In addition to using still snapshots of **Debrief** plots in PowerPoint, it's possible to include animations of vessel interactions. These animations add very little to the file size (typically 10s of KBytes) and don't pose the security risk that Macros can do. Furthermore they can convey the vessel interactions in a more engaging way.

Dynamic PowerPoint animations are produced by adding a collection of **Debrief**-style icons to a master template slide. The master template will contain a background, placeholders for the map, time, and narrative events, plus some styled graphics that are used as *donor* elements for the **Debrief** symbols. So we configure a master template first before exporting a plot to PowerPoint.

In this section, you will learn how to set the master template, how to resize the Plot Editor and how to export the resized dynamic scenario to PPTX. For more information, refer to the following sections:

- Configuring Master Template
- Resizing Plot
- Preparing to Present
- Exporting Dynamic Scenario to PPTX

## 1.10.5.1 Configuring Master Template

When you want to use an animation of a dynamic scenario, of a plot, in your presentation, the size of the plot must be uniform. This will make your presentations more appealing. For that we need to configure the master template of the application and resize the plot to the same size as that of the master template. This way you can ensure that the aspect ratio of the plot will not be distorted, when you export it.

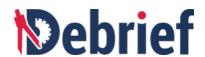

Let's configure the master template.

1. Navigate to **Window > Preferences.** The **Preferences** dialog will display.

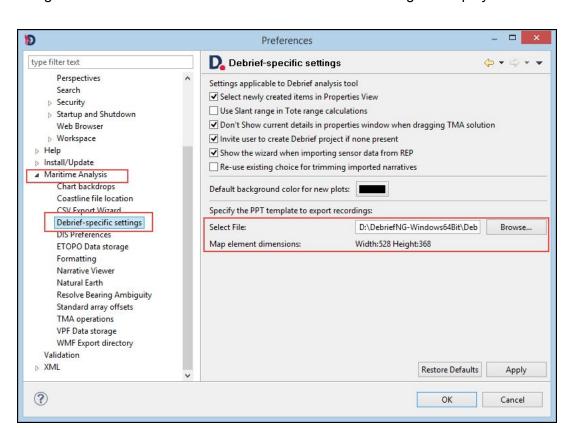

- 2. Click on the arrow next to **Maritime Analysis.** The drop down menu will display.
- 3. Click on **Debrief-specific settings**. The **Debrief-specific settings** will display.
- Click on the Browse button and select the master template by navigating to the Debrief folder (on your system) > sample\_data > other\_formats and then selecting the master\_template.pptx file.

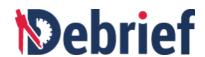

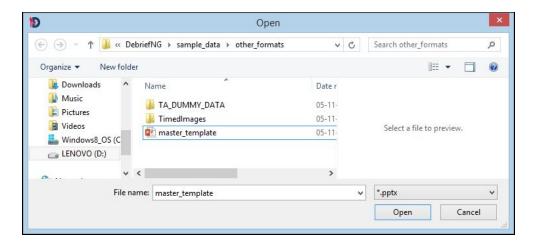

- 5. Note down the **Map element dimensions** (**Width 528px** and **Height 368px** of the **master\_template**).
- 6. Click **Apply** and then click **OK**. The selected preference will be set.

## **Opening Sample Scenario**

Before you start exporting, you need to open the sample scenario, the plot of which you wish to export.

- 1. In the **Navigator** view, drag the file **sample.dpf** and drop it into the **Plot Editor**.

  The **sample.dpf** tracks will display.
- 2. Click on the **Fit to window** button to make the entire plot visible.

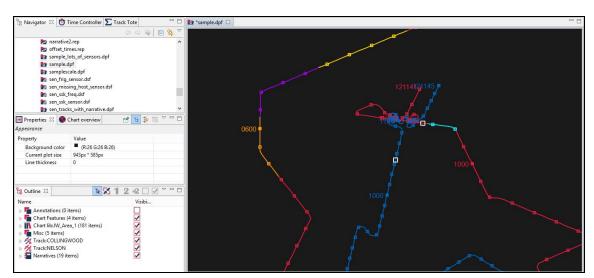

3. Open the Views: Navigator, Outline, Time Controller, and Properties.

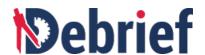

## 1.10.5.2 Resizing Plot

If the size of the exported PowerPoint slide (or if a **Debrief** plot is copy/pasted as a still image to PowerPoint) is different than the size of the plot, the plot image will be resized and as a result of which some hairwidth lines may disappear in the image, particularly if presented via a projector. So, you would require to make the **Debrief** plot either the exact same size as the PowerPoint slide or to make the **Debrief** plot have the same aspect ratio as the target location.

#### Note:

- You can also export a plot, as a still image, to vector (WMF) or bitmap (BMP) formats. To export
  to WMF format, navigate to File > Export to WMF. The exported file will be saved in the Debrief
  installation directory.
- You can also copy the plot and paste into an image processing tool. To copy the plot, click on
   Edit in the Main Menu and then click Copy. The plot will be copied to the clipboard. You can
   then paste the copied image in any image processing tool and save it any required format, such
   as JPEG, PNG, BMP and so on.

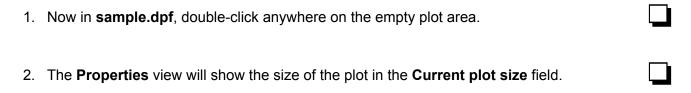

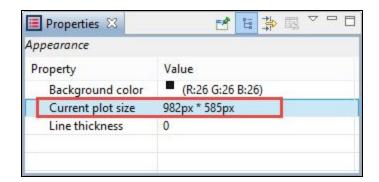

3. Drag the **Outline** view window and drop it below the **Plot Editor**.

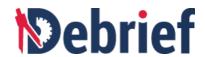

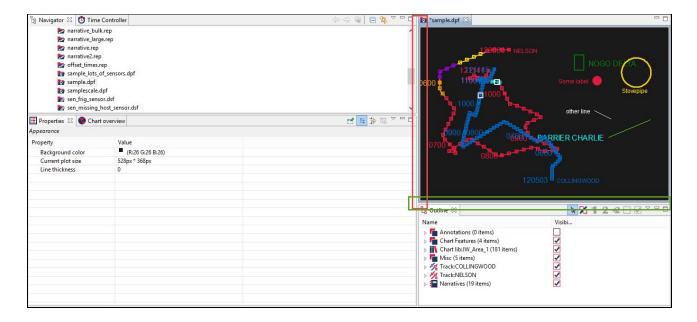

4. Now resize the **Plot Editor** by dragging the left side (highlighted in red rectangle in the above screenshot) and the bottom (highlighted in green rectangle in the above screenshot) of the **Plot Editor** window. As you drag the **Plot Editor**, you can see that the current size in the **Properties** view will change accordingly.

**Note**: As you configure the **Plot Editor**, your plot is also resized.

5. Adjust the size of the **Plot Editor** to the size of the master\_template, which is 528px width and 368px height (Remember, we established that the master template had these dimensions).

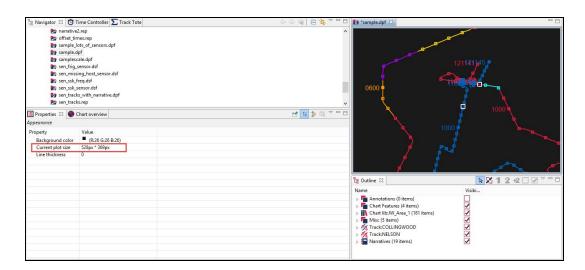

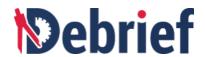

## 1.10.5.3 Preparing to Present

Now it is time to prepare for presenting. Follow the steps given below:

- 1. Zoom in on an area in the **sample.dpf** file. In this example, we are zooming in, on the end of the **sample.dpf** file.
- 2. In the **Time Controller** view, move the slider so that both the vessels are visible.

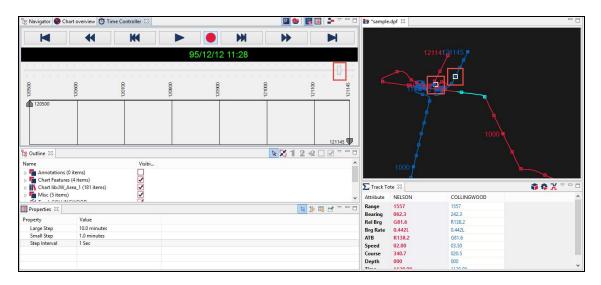

3. In the Time Controller toolbar, click on the Edit Time Controller Properties button

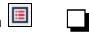

4. In the Properties view, set the value of **Small Step** to **1 Minute** and the value of **Step Interval** to **% second**. These settings mean that five times per second **Debrief** will step
forward one minute, a rate that proves effective for this engagement, but others may need
larger/smaller **Small Step** sizes.

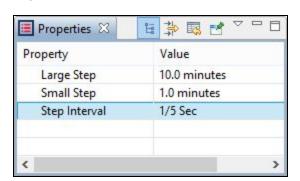

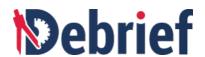

## 1.10.5.4 Exporting Dynamic Scenario to PPTX

After you have prepared your plot for presenting, you can export a dynamic scenario to PowerPoint. We will learn how to export in this section.

- 1. In the **Time Controller view**, click on the record button (tooltip for this button will show **Start recording for screen positions**, **for export**) to start recording the engagement. The events will begin to unfold.
- 2. Click on the stop button at the time at which you wish to stop recording. The **Debrief export** dialog will display.

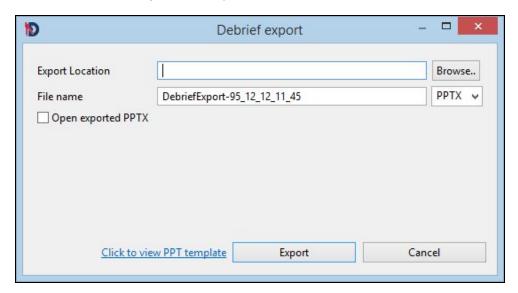

- Specify the Export Location and enter the File name that you wish to export the plot to.
   Select the Open exported PPTX checkbox and then click Export. The PowerPoint file will open.
- 4. In the PowerPoint file, click on the **ANIMATIONS** tab, then click **Preview**. Alternatively, you can switch to the slideshow view.

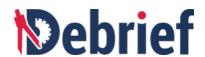

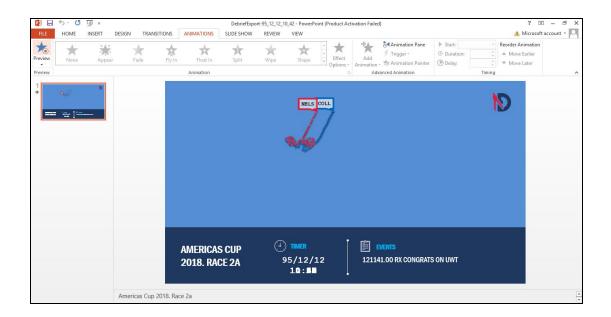

## 1.11 Toolbars

In the same way that **Debrief** has menu options for the application's main functions, there are 4 types of toolbars to assist you:

- Main Toolbar Provides functions specific to the application/workbench.
- View Toolbars These are specific to views and provide functions related to the selected view.
- <u>Fast View Toolbar</u> Is available in the bottom-left of the screen and enables faster access to the selected views.
- <u>Perspectives Toolbar</u> Are not used in <u>Debrief</u> at present, please refer to the <u>User Guide</u> for further information.

We will look at each of these in turn.

### 1.11.1 Main Toolbar

The main, or **Workbench**, toolbar contains a combination of a number of mini toolbars—kept apart by a vertical dotted-line; and, grouped buttons—kept apart by a vertical solid line (a separator); refer to the image below for further details. You can move the mini toolbars by clicking on the dotted lines and dragging horizontally or vertically; and, if you mouse-over any of the buttons, a button tooltip will appear explaining the main function of that button.

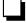

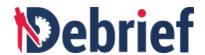

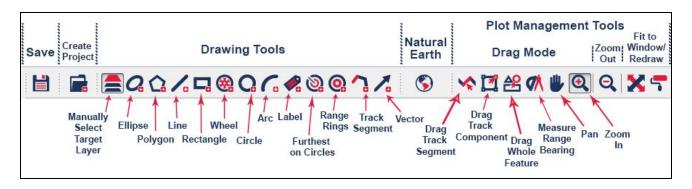

The mini toolbars are as follows (from left to right):

- Save Saves the project with the currently saved name.
- Create project Initiates the Create a project wizard.
- Drawing Tools Has buttons which allow you to view plot layers or to place objects such as shapes, labels, range rings, tracks, and vectors onto the plot. Refer to the <u>User Guide</u> for further details.
- Natural Earth Adds a <u>Natural Earth</u> reference backdrop to the plot, showing ocean contours, coastlines, countries and major cities.
- Plot Management Tools This group of 9 buttons is split into 3 parts by separators—solid vertical lines between buttons. These buttons allow you to perform various management functions within the plot editor, including object repositioning, measuring, zooming in and out, etc.

| From the image above, you can see that the section labelled <b>Drag Mode</b> contains 6 buttons; it's important to note that only one button from this group can be selected at a time. The first 3 buttons of this group— <b>drag track segment</b> , <b>drag whole component</b> and <b>drag whole feature</b> —are used to drag and reposition objects on the plot. The next button to the right is used to <b>measure range bearing</b> between 2 objects; then, to the right of that, and to the left of the first separator, are the <b>pan</b> and <b>zoom in</b> buttons which allow you reposition and increase plot magnification, respectively. |  |
|----------------------------------------------------------------------------------------------------|--|
| To the right of the separator, in the second group, is the solitary <b>zoom out</b> button—its function is self-explanatory and this button can be used in conjunction with all the buttons in the first group.                                                                                                    |  |
| Finally, to the right of the second separator, in the third group, we have the <b>fit to</b> window and redraw plot editor buttons, respectively—again, these are self-explanatory.                                                                                                    |  |

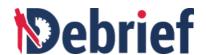

**Note**: as seen in the above image, if you have also loaded the **Natural Earth** set, this will show in the toolbar area also.

We won't go over all of these functions, so refer to the <u>User Guide</u> when necessary.

#### 1.11.1.1 Show/Hide the Main Toolbar

You can show/hide the main toolbar by clicking on **Window > Show/Hide Toolbar**.

## 1.11.2 View Toolbars

Each view also has its own mini-toolbar which provides functionality specific to that view.

 Click anywhere on the **NELSON** track in the **boat1.rep** editor; the details of that track will appear in the **Outline** view.

2. In the **Outline** view, click on **Track:NELSON** to select it.

3. In the **Outline** view's mini-toolbar, click on the empty check box, second from the right-end—the **Nelson** track in the plot editor will disappear.

4. In the same mini-toolbar, click on the check box with the tick in it—the **Nelson** track will reappear.

## 1.11.3 Fast View Toolbar

This particular toolbar contains what are called '**fast views**'—shortcuts to frequently-used views. By default, this toolbar resides in the bottom-left of the interface, underneath the **Outline** view (at the moment), but it can be dragged to any position around the outside edge of the interface.

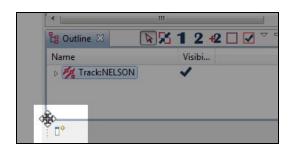

1. Move your mouse cursor over the dotted vertical line on the **Fast View toolbar** and the cursor will change to a 4-direction cursor.

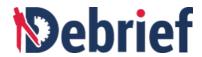

| 2.   | Left-click and drag it to the top-right corner of the UI (next to the button which says <b>Tactical Analysis</b> , or part thereof).                                                                                            |             |
|------|----------------------------------------------------------------------------------------------------|-------------|
| 3.   | Release the mouse and the <b>Fast View toolbar</b> is now in the top right corner of the UI.                                                                                                    |             |
| No   | w we will add a view to the toolbar:                                                                                                    |             |
|      | Rast View Detached                                                                                                    |             |
| 4.   | Right-click on the <b>Navigator</b> view tab and select <b>Fast View</b> . The <b>Navigator</b> view button will now be added to the <b>Fast View</b> toolbar.                                                                  |             |
|      | <b>te</b> : You may find it helpful to keep the <b>Navigator</b> view in the <b>Fast View toolbar</b> as you will nt it visible when you need to see and open files/data.                                                       | likely only |
| this | u will notice that both these views have disappeared from the <b>Workbench</b> . This is because stoolbar become <b>toggle options</b> : you click once on the button to show it (toggle on), and cain to hide it (toggle off). |             |
|      | <b>te</b> : These icons do look similar, so until they're familiar, remember to mouse-over each to s<br>Itip before clicking on it.                                                                                             | ee the      |
| 5.   | In the <b>Fast View toolbar</b> , click on the left-most button in the toolbar and you will see a drop-down list of all views in <b>Debrief</b> .                                                                               |             |
| 6.   | Select the <b>Properties</b> view and the button will display as the 3rd icon in the toolbar; the <b>Properties</b> view will also show.                                                                                        |             |
|      | Tactical Anal                                                                                                    |             |
|      | ou can drag any view and either stack or position it in the same way as we did with e <b>boat1.rep</b> and <b>boat2.rep</b> files before.                                                                                       |             |

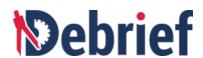

## 1.11.4 Perspectives Toolbar

By moving the **Fast View toolbar** to the top right, we nudged the **Perspectives** toolbar to the side. At the moment, the **Tactical Analysis** button is selected, but the other functions it offers are not currently used in Debrief. Refer to the **User Guide** for further details about this.

Now that we've covered views, menus and toolbars, we've seen that navigating, moving and manipulating objects with the mouse is standard functionality known to us all. Equally useful, but much less common, is the use of shortcut key combinations.

# 1.12 Shortcut Key Combinations

If, like me, you prefer to use the keyboard where possible, then you can use what are called keyboard combinations to perform common tasks. Keyboard combinations (or shortcut key combinations) consist of a sequence of keys which together perform a certain action in the program. For example, a common keyboard combination/shortcut in any program is **Ctrl+S**.

# 1.12.1 How to Find Out What the Shortcut Keys Are

To find out what other shortcut keys work:

| 1. | Press the <b>Alt</b> key and look at the main menu. By default, the <b>File</b> menu is selected (it's the first in the list); but, if you look at the initial letters of each menu item, they're underlined. |  |
|----|----------------------------------------------------------------------------------------------------|--|
| 2. | Pick any one of those underlined letters and press that key on your keyboard. A drop-down menu will appear, and you can see the options in that menu.                                                         |  |
| 3. | View the list of shortcut keys by navigating to <b>Window &gt; Preferences &gt; General &gt; Keys</b> .                                                                                                    |  |

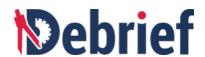

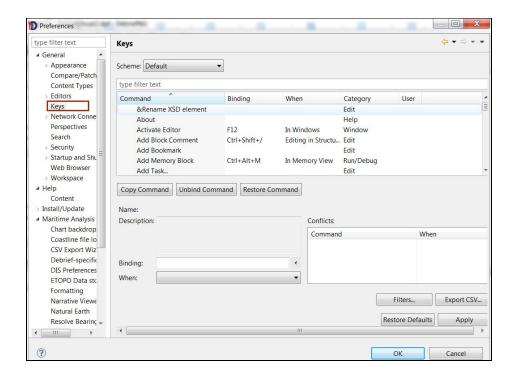

## 1.13 Chart Features

You can use a number of chart features to enhance the **plot editor** and assist with your analysis. When you add a feature to the chart, these will appear in the **Outline** view under the name **Chart Features**. We will do this now.

## 1.13.1 Add a Chart Feature

already there.

Adding a chart feature will not open the **Outline** view, so we'll do that first:

| 1. | 1. Press Ctrl+3 and start typing "outline" in the Quick Access dialog. When Outline -   |  |  |
|----|-----------------------------------------------------------------------------------------|--|--|
|    | General appears, click on it to open the Outline view. The view will display and you    |  |  |
|    | can see the <b>Chart Features</b> folder has already been added from the previous step. |  |  |
| 2. | Click on the Chart Features folder to expand it and you will see the Grid object is     |  |  |

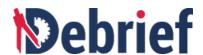

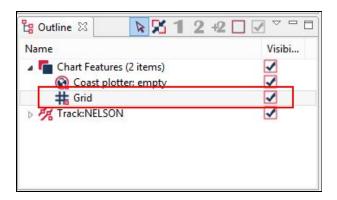

- 3. On the main menu, click on **Chart Features** and select your required feature (I selected **Local Grid** this differs from grid in that you can modify a local origin by changing the **Origin** attribute in the **Properties** view).
- 4. Your chart feature will be added to the **Outline view > Chart Features** and be visible in the plot editor.

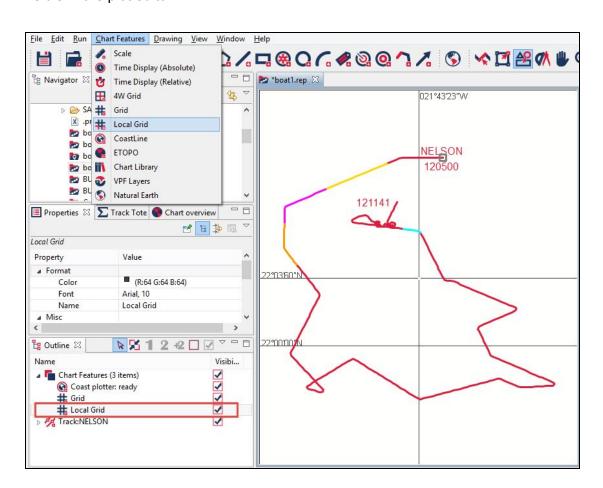

From here, you can manage and manipulate the features.

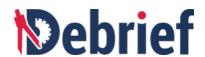

## 1.13.1.1 Modify Local Grid

Now we'll modify the **Local Grid** origin as we would to reflect a custom exercise grid:

- Double-click on Local Grid in the Outline view. The Properties view for the Local Grid will open.
- 2. Locate the **Origin** property and click on the down arrow.
- 3. Click on the Lat Minutes value and change it to 11.
- 4. Change the Lat Seconds value to 10.63.
- 5. Change the **Long Minutes** value to **41**.
- 6. Then, change the **Long Seconds** value to **52.37**, click away from the attribute to enter it.

The **Local Grid** origin should now be on top of the white square on the **Nelson** track.

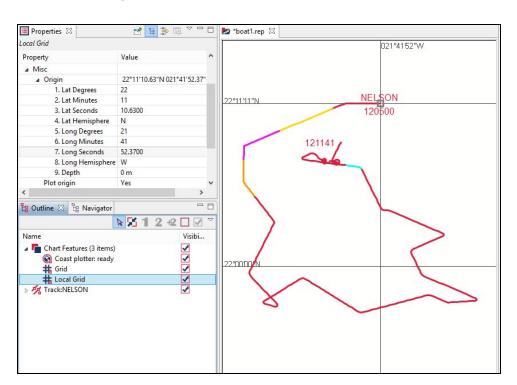

Two of the more common and useful chart features include scale and grid.

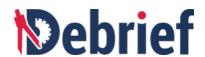

### 1.13.1.2 Add Scale

When you add the scale (**Chart Features > Scale**), the **Properties** view for the scale will become the active view. Here you can modify a number of attributes, including:

- Color
- Location
- Scale
- ScaleStep, etc.

To change the color:

- 1. In the **Properties** view, click on **Color Value**, and an **ellipsis button** will show.
- 2. Click on the **ellipsis button** and the **Color** palette will show.
- 3. Select a different colour, one which will stand out against the editor background, then click on **Ok**.
- 4. The **Color** palette will close and the scale will change to the selected color.

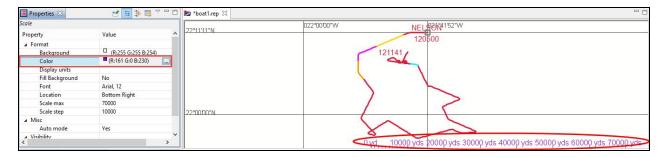

To change the display units:

- In the **Properties** view, click on the **Value** cell next to the **DisplayUnits** attribute and a drop-down arrow will appear.
- Select your preferred units scale; I chose **nm**. Click away from the **Value** cell to enter this value. The **scale** on the **plot editor** will update accordingly.

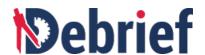

## 1.13.2 Undo a Chart Feature

To undo a **Chart feature**, either:

Click on Edit in the Main Menu and then select Undo [feature] or

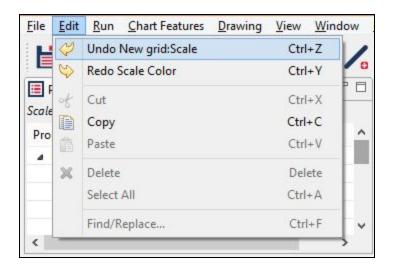

• Use the shortcut key combination **Ctrl+Z** to undo the most recent action.

# 1.13.3 Temporarily Hide a Chart Feature

To temporarily hide a **Chart Feature**, either:

| •  | Right-click on the feature itself in the <b>Outline</b> view and untick <b>Visible</b> , or                                                 |  |
|----|----------------------------------------------------------------------------------------------------|--|
| •  | Click on the feature in the <b>Outline</b> view and, in the <b>Properties</b> view, change the <b>Visible</b> attribute to <b>No</b> .      |  |
| 1. | 13.4 Remove a Chart Feature                                                                                                    |  |
| Го | remove a <b>Chart Feature</b> , in the <b>Outline</b> view:                                                                                 |  |
| 1. | Click on <b>Chart Feature</b> to expand it. Right click on the Chart Feature that you want to delete.                                       |  |
| 2. | In the pop-out menu, select <b>Delete [feature]</b> . The feature will be removed from the <b>Outline</b> view and the <b>plot editor</b> . |  |

An example is shown in the below screenshot.

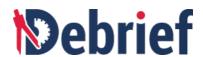

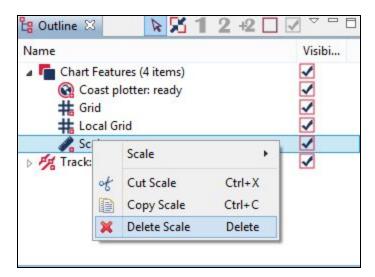

That concludes this part of the "**Getting Started with Debrief**" tutorial, either go over it again until you're happy with everything covered, or use it as an aide-memoire and refer to it as needed. Next, proceed with the "**Working with Debrief**" tutorial.

| Signed: | Date: |
|---------|-------|
| Signed. | Date. |

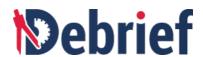

# 2. Working with Debrief NG

In this tutorial, we're going to cover how we are going to work with **Debrief** and, in particular, defining workspace and viewing data. These two are essential to building your knowledge before moving to analysis tasks. Now let us learn all about viewing and working with data in **Debrief**:

# 2.1 Working with Data

In this, the second section of the **Working with Debrief** tutorial, we will first look at the following areas:

- Creating a New Plot
- Adding Data to a Plot
- Editing Data
- Analysing Sensor Data

# 2.1.1 Creating a New Plot

This tutorial will guide you through creating a new, blank plot in **Debrief**.

### Check you have a Project

Plots are stored in projects, so before you create a **plot**, you must have a **project**. If you don't have one, refer to **Generating a Project for Your Data** and follow the steps there.

#### **Create New Plot**

To create a new **plot**, in the **Navigator** view:

| 1. | Right-click on the parent folder for your new plot and select <b>New &gt; Debrief Plot</b> ; the |   |
|----|--------------------------------------------------------------------------------------------------|---|
|    | Create new Debrief Plot wizard will open.                                                        | _ |

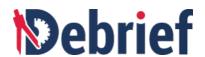

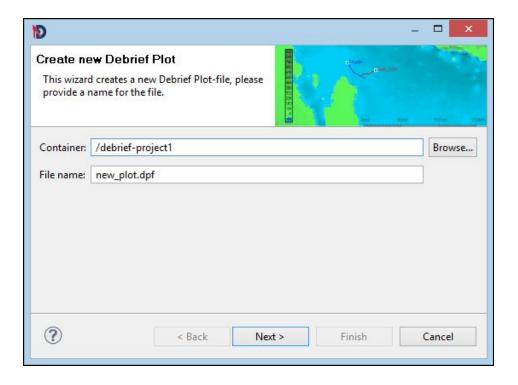

- 2. Next, either confirm where you would like the plot to be stored—this is called the **plot's container**—or select a different location by first clicking on the **Browse** button and then selecting the parent folder of your data directories.
- 3. Change the filename (as required).
- 4. Click on **Next**. The **Add Vectored background data** will display.

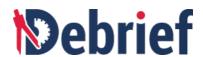

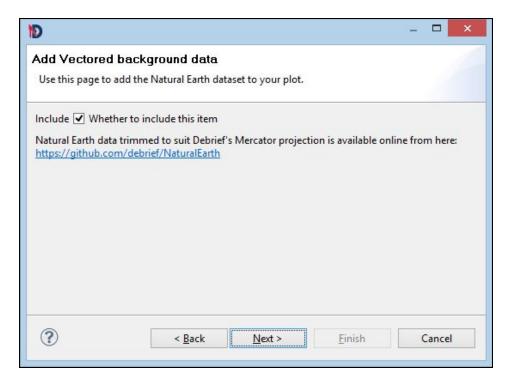

5. Now, select/deselect whether to use the **Natural Earth dataset**; click on **Next**. the **Add Scale to Plot** wizard will display.

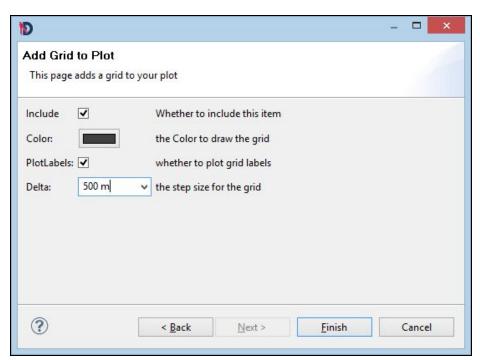

6. Now you can choose whether to **Add Scale to Plot**, or not; including the following options: **color**, **display units**, and **scale location**.

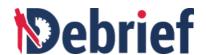

If you select to include a scale, you must enter the **display units** and **scale location** to proceed to the next step. The **Add Coastline to Plot** wizard will be displayed.

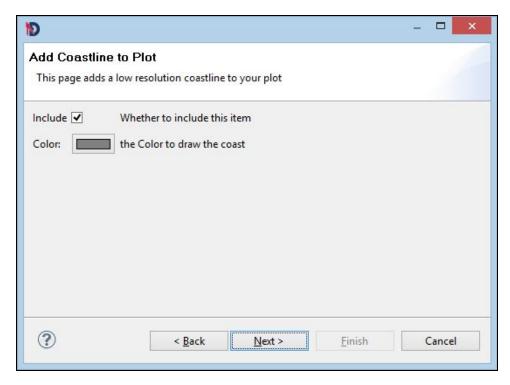

- 7. Next you can choose whether to include a coastline or not. This option is not mandatory.
- 8. Click on **Next.** The **Add Grid to Plot** dialog will be displayed.

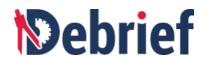

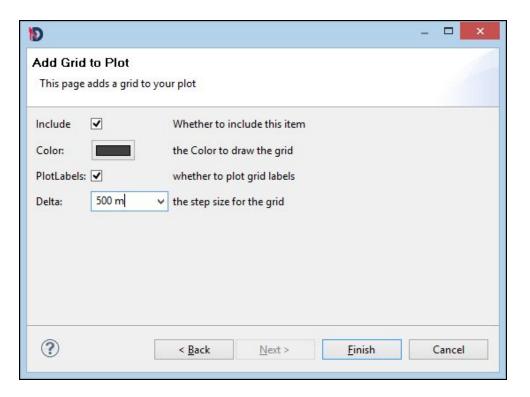

| 9. Here you can select whether to include a grid | , the <b>grid color</b> , whether to show <b>Plot</b> |
|--------------------------------------------------|-------------------------------------------------------|
| Labels, and the Delta—grid step size.            |                                                       |

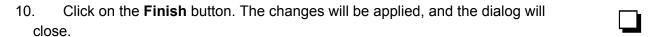

#### **Finished**

Your new plot (with the filename you used earlier) will then display within your **Debrief** window. It is also located in the folder you specified in step 2 (above).

**Note**: All wizards make things easier for us, but all the steps above can be performed from the **Chart Features** menu in **Debrief** (**Alt,C**).

# 2.1.2 Adding Data to a Plot

**Debrief's New Plot** wizard is effective at providing you with a preformatted backdrop to your analysis, but it doesn't load your data for you. We will now load some existing tracks to assist you in getting started.

#### **Check Sample Data**

To check sample data:

1. Open the **Navigator** view (using your mouse, or press **Ctrl+3** and type the search term).

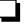

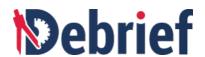

Expand the folder that contains your existing **Debrief** files (these will be either REP or DPF).

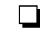

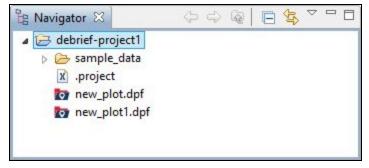

**Note**: Valid **Debrief** files are flagged with a **Debrief** icon. Refer to the **Debrief File Formats** chapter in the **Debrief User Guide** to learn more about the two file types.

#### **Drag in a Simple Track**

If you've already got a plot open, close it now by clicking on the cross in the small tab-shaped icon above it. Don't worry about saving the tutorial files. Drag a **rep** track from your **Navigator** onto the blank plot area. The "**boat1.rep**" file is a simple starting point. The plot and any associated views will promptly update. When rep files are dragged in, you may be asked whether you wish to import the data in **Over The Ground (OTG)** or **Dead Reckoning (DR)** mode. For this tutorial, select **OTG**.

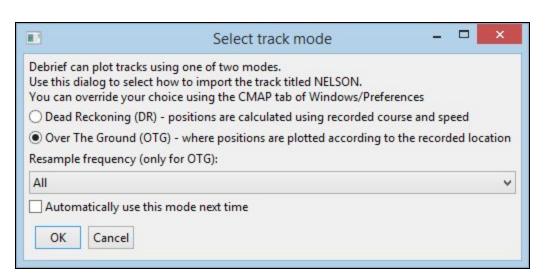

The plot for **boat1.rep** will be as shown below:

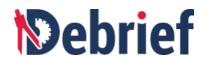

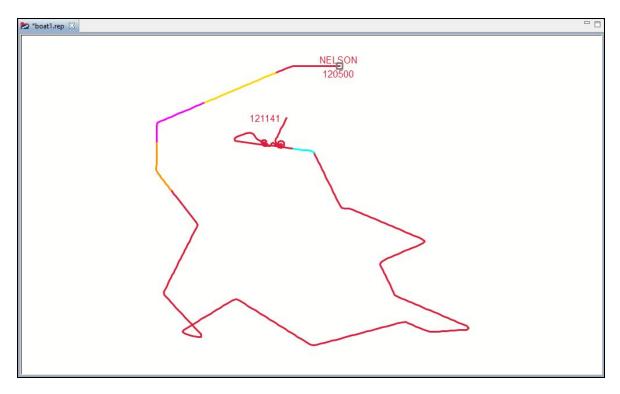

## **Drag in a Complex Plot**

If you have multiple tracks to analyse, you can drag them onto the track plot you've just created. But for now, close the plot you have opened by clicking on the cross icon in its tab and press **Don't Save** when prompted.

Now, drag "sample.dpf" into the plot area. You'll see that this plot contains more complex graphical features.

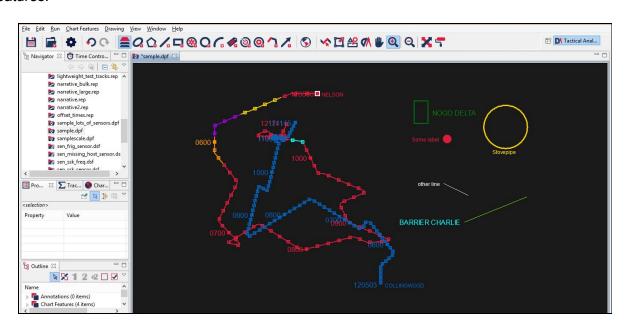

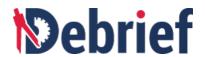

## **Debrief File Types**

Note: You've just encountered two file types, the Replay file type (.rep ) and the Debrief file type (.dpf).

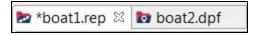

The two file types differ in that though the **.rep** file format is a very simple, column oriented text format ideal for passing around track data and for getting your raw track data into **Debrief** (see the <u>Reference section</u> in the user manual for more details), it isn't suited to storing formatting data or user preferences; in contrast, with its textual XML structure and ability to store a wide range of data, the **.dpf** file format is.

As such, a typical flow is that data enters **Debrief** in **.rep** format and an analyst uses this data to create a custom plot; this plot is then stored in XML format as a .dpf file.

| Your track data is now on the plot. |  |
|-------------------------------------|--|
|                                     |  |

**Note**: Tracks can be dragged into **Debrief** from other areas, such as "**Windows Explorer**". Refer to the **Maintainer's Guide** section of the **Debrief User Guide** to learn how to support right-click track opening on MS Windows.

# 2.1.3 Editing Data

## Check you have data

To check that you have data:

| 1. As before, open <b>Navigator</b> if it is closed ( <b>Ctrl+3</b> then clicking on <b>Previous Choices</b> , or typing in 'navigator' into the search field and clicking on it when it appears). |   |
|----------------------------------------------------------------------------------------------------|---|
| <ol> <li>Confirm you have sample data-files in the Navigator view. If not, refer to the<br/><u>Viewing Data</u> tutorial.</li> </ol>                                                               |   |
| Open the sample plot-file                                                                                                    |   |
| Double-click on "sample.dpf" in the Navigator view; the sample plot will open.                                                                                                    | Г |

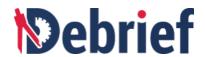

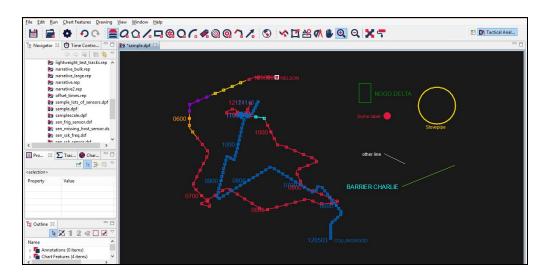

#### Fit to Window

You can also experiment with zooming in and out. Click the **Zoom Out** button once to zoom out, or you can put the plot into **Zoom In Mode** by clicking on the **Zoom In** button. Now, when you drag an area, the map will zoom in on that viewport.

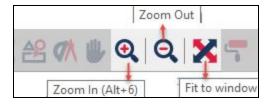

Lastly, to make sure all of the data is visible, click on the **Fit-to-Window** toolbar button. You can read more about the toolbar buttons in the **Moving Around the View** section of the **Debrief User Guide**.

**Note**: if you hover your mouse cursor over any button, a tooltip explaining its function will display.

#### **Ensure the Properties view is open**

The **Properties** view is normally at the bottom left of **Debrief**. If it's there but not at the top of the 'stack', click on its tab to reveal it. If you can't find it, select **Properties** from the **Window > Show View** drop-down list (**Alt,W,V,P**).

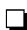

#### Select an Item

You can select an item on the plot by double-clicking on it.

1. Identify the chart feature named **Some Label**, in the plot of **sample.dpf**. To the right of it is a red circle.

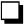

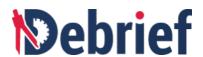

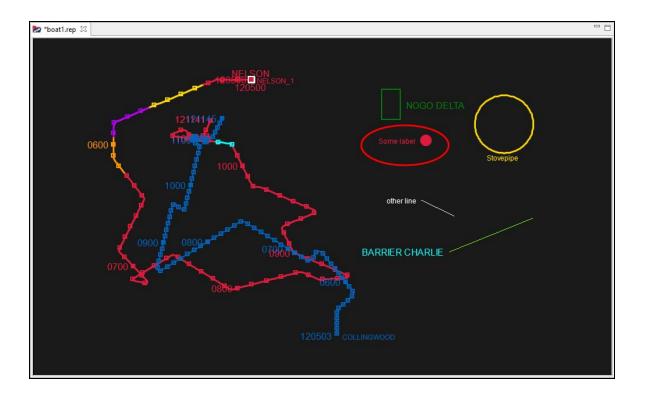

2. Double-click on the circle to select it. In the **Outline** view, you will see that the object **Label:Some Label** has been selected (Fig a. Shown below) and, in the **Properties** view, you can see that the properties for the object you selected are listed (Fig b. Shown below), including **Color**, **Font**, **Location**, etc.

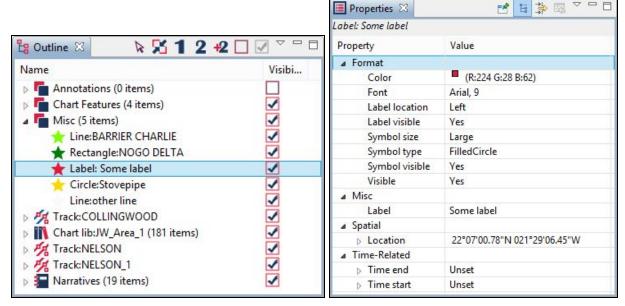

Fig a. Fig b.

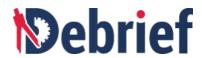

| 3. N  | low, double-click any                           | where on the NOGO D       | DELTA rectangle to select that featu  | ıre.                |
|-------|-------------------------------------------------|---------------------------|---------------------------------------|---------------------|
| Mak   | e a Change                                      |                           |                                       |                     |
| To c  | nange the rectangle's                           | label color:              |                                       |                     |
|       |                                                 |                           |                                       | _                   |
|       | click once on the gree<br>utton containing an e |                           | bel color, under the Properties vie   | ∍w. A               |
|       |                                                 | ack Tote Chart overvie    | N P B                                 | _                   |
|       |                                                 | E# 15                     | ∌眼▽                                   |                     |
|       | Rectangle:NOGO DELTA                            |                           | <b>→</b> 1. ———                       |                     |
| l     | Property                                        | Value                     |                                       |                     |
|       | ▲ Format                                        | value                     |                                       |                     |
|       | Color                                           | (R:0 G:128 B:11)          |                                       |                     |
|       | Filled                                          | No                        |                                       |                     |
|       | Font                                            | Arial, 12                 |                                       |                     |
|       | Label                                           | NOGO DELTA                |                                       |                     |
|       | Label color                                     | (R:0 G:128 B:11)          |                                       |                     |
| ľ     | Label location                                  | Right                     |                                       |                     |
|       | Line style                                      | Solid                     |                                       |                     |
|       | Semi transparent                                | No                        | <b>~</b>                              |                     |
| 2     |                                                 |                           |                                       |                     |
|       |                                                 |                           |                                       |                     |
| 2. C  | Click on the ellipsis to                        | open the color editor     |                                       |                     |
| 2 1   | lovt solost the red or                          | viar and than aliak on t  | the OK hutton                         |                     |
| J. IV | iext, select the red co                         | olor, and then click on t | The <b>OK</b> button.                 |                     |
| The   | dialog will close, the I                        | abel color property wil   | l be updated, and the plot will redra | W.                  |
|       |                                                 | one of the property in    |                                       |                     |
| Und   | o the Change                                    |                           |                                       |                     |
|       | new color doesn't me<br>to undo it:             | et the "NATO MilStd       | 12332 Sub-para 14g (2002 versio       | n) standard", so we |
| 1. C  | click on the tab at the                         | top of the sample.dpf     | plot to select it                     |                     |
| 2. C  | Click on the <b>Edit</b> men                    | u.                        |                                       |                     |
| 3. S  | elect <b>Undo NOGO D</b>                        | ELTA Label Color.         |                                       |                     |
|       |                                                 |                           |                                       |                     |

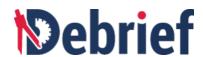

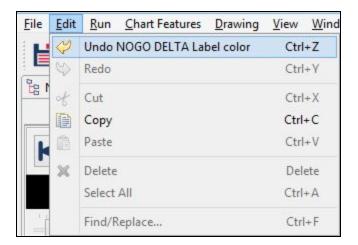

The color of the label will now change back—you've undone 1 step.

Now that you've undone an action, if you click on the **Edit** menu again, you'll see there's now a **Redo** option available. This undo/redo feature is common to most programs and can be applied to many functions; the shortcut keys for these are **Ctrl+Z** and **Ctrl+Y**, respectively.

**Note:** The **Undo** button applies to the active Debrief view; so, to undo a change to a plot, you must first select the plot and make it **active** before pressing undo.

#### 2.1.3.1 Edit a Position

To select a position within a track, double-click on that position and its editable attributes will appear in the **Properties** view. You can modify all of these attributes (as required). In this example, I have selected the track position **0600** (highlighted within the red rectangle) and its properties are shown in the **Properties** view.

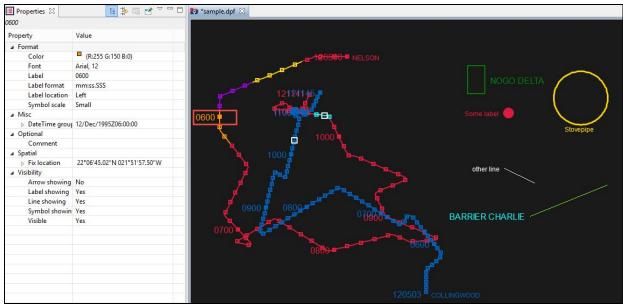

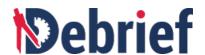

**Note**: different elements have different properties, so you may have to scroll up and down the **Properties** view to see all available properties.

### 2.1.3.2 Edit an Entire Track

To edit an entire track, we use the **Outline** view. This makes selecting a plot easy. To open the **Outline** view:

- 1. Click on Window > Show View > Outline View.
- 2. In the **Outline** view, click once on the name of a track and the entire track's properties will be editable in the **Properties** view.

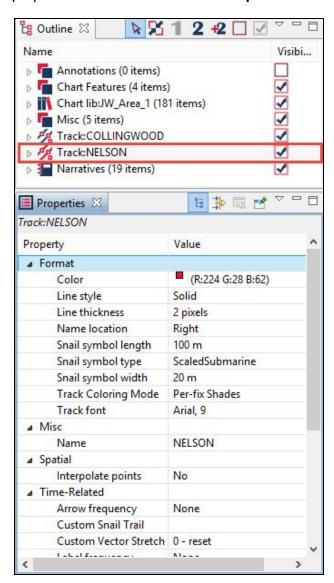

The **Outline** view is also useful for selecting and editing non-geographic entities such as a grid, scale, or background data-set.

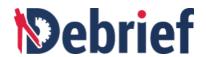

**Note**: To learn how to rearrange view, refer to the section Moving Views.

## 2.1.3.4 Edit Directly from the Plot

It's possible to edit certain attributes by right-clicking on an item on the plot. A popup menu will display showing a series of available options and commands. A drop-down menu is shown next to the current item's name and, from this drop-down menu, you'll be able to edit the respective attributes. For example, right click on the item **BARRIER CHARLIE** and the drop-down menu will display.

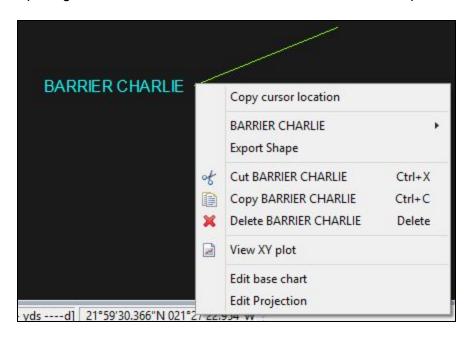

**Note**: if you click on a vehicle position, a drop-down is shown for the parent track as well as the position itself. Also, remember that right-click functionality is available from anywhere within the program, and relevant options will be shown related to the tasks or actions you are currently undertaking.

#### Don't forget to save

Anyone who has used computers for any length of time will have lost work at some point, so ensure you save your work regularly. You can save your work quickly by

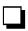

clicking on the floppy-disk icon on the main toolbar or by pressing **Ctrl+S**. Do this now.

**Note**: if the data you're using is actually a **.rep** file, these cannot store formatting data, so you will be prompted to save the file in **.dpf** format.

# 2.1.4 Analysing Sensor Data

**Check You have Data** 

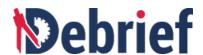

To check that you have data:

| 1. | Open Navigator (using your mouse, or Ctrl+3 and typing 'navigator')                                                    |  |  |
|----|----------------------------------------------------------------------------------------------------|--|--|
| 2. | Confirm you have sample data-files in <b>Navigator</b> . If not, refer to the <b>Finding the sample data</b> tutorial. |  |  |
| Эp | Opening the Sample Sensor Tracks File                                                                                  |  |  |

To open the sample file, double-click on the "sen\_tracks.rep" file. The file will then load. If the Import dialog appears, select Over The Ground (OTG) for both tracks, you will see the red and blue vessel tracks.

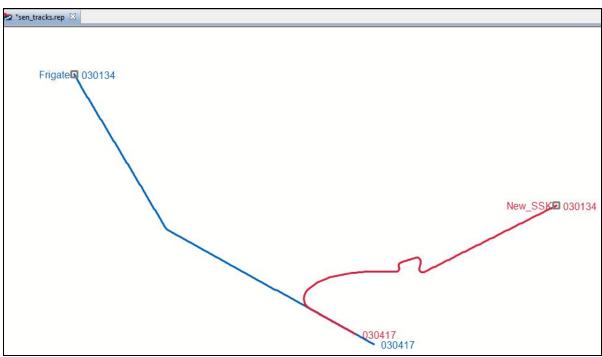

#### Fit to Window

| The workspace can get cluttered quickly, so to make sure all of the data is visible, click | _ |
|--------------------------------------------------------------------------------------------|---|
| on the <b>Fit-to-Window</b> button on the toolbar.                                         |   |

## Adding the SSK Track

We will now add the sensor data. Starting from the **Navigator** view, drag the "sen\_ssk\_sensor.dsf" SSK sensor data file onto the plot. The **Import Sensor data** wizard will display.

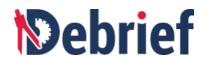

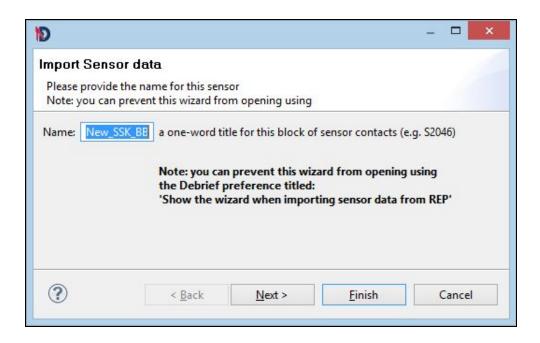

Accept the default options in the wizard and click Finish.

**Note**: The data will be imported, but there will not be any visible change to the plot area. Since very high volumes of sensor data are typically loaded, sensor data is hidden by default.

## Adding the FF track

Next, drag the "sen\_frig\_sensor.dsf" frigate sensor data file onto the plot.

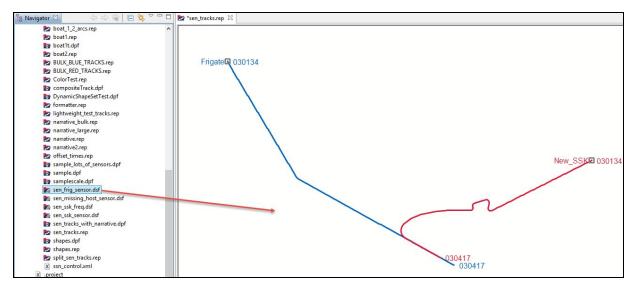

**Note**: The data will be imported, but there will not be any visible change to the plot area. Since very high volumes of sensor data are typically loaded, sensor data is hidden by default.

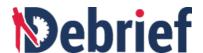

#### Viewing the Sensor Data

To view the sensor data, in the **Outline** view:

1. Expand the tree for the two tracks called **Frigate** and **New\_SSK**. Within each of these tracks, you will see named blocks of sensor data.

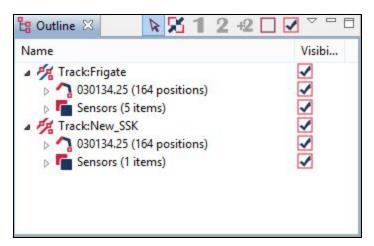

2. Now, we need to make each block of sensor data visible, so click on it to select it and then click on the **Reveal Selected Items** toolbar button. As you make each set of data visible, you should see its bearing fan appear in the plot area. Overall, there are six blocks of sensor data across the two tracks.

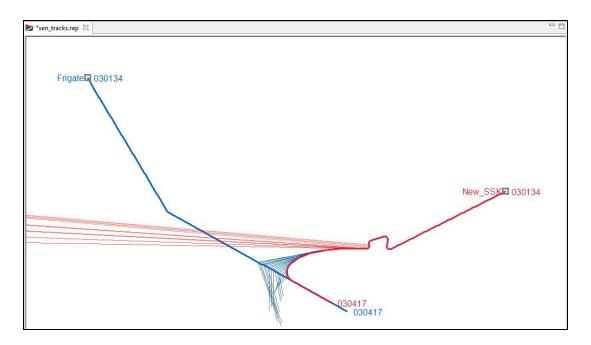

## 2.1.4.1 Sensor Formatting Options

Sensor lines can be formatted to change their color, their label, and location. This formatting can be applied to a single sensor line or a series of sensor lines. For

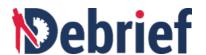

example, change the color and label of the of th sensor line **Sensor:Frigate Optic5 (6 cuts).** 

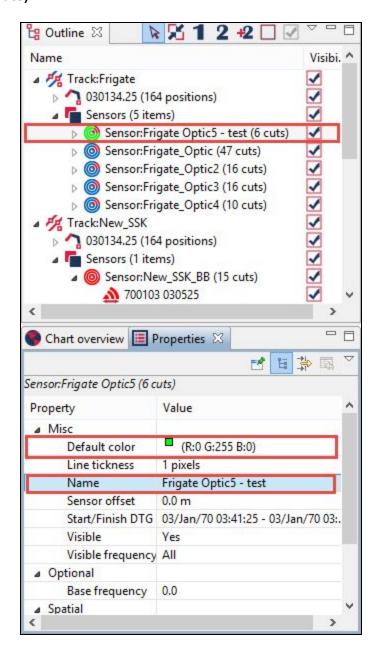

#### 2.1.4.2 Format Sensor Data

Next, we will simulate formatting a series of bearing lines to represent the state of a particular sensor. In the **Outline** view:

1. Click on the arrow next to **Track:New\_SSK**, then on the arrow next to **Sensors (1 items)**. The sensor bearings will display.

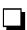

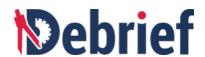

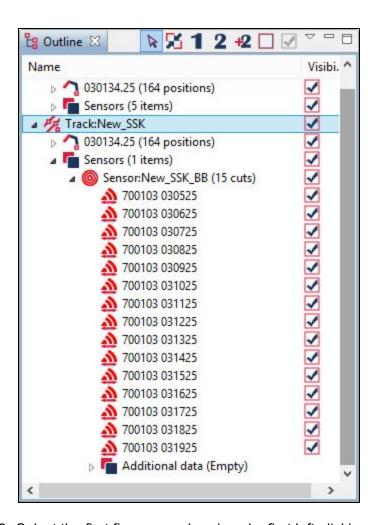

- 2. Select the first five sensor bearings by first left-clicking on the top sensor bearing; and then, with the **Shift** key pressed, click on the 5<sup>th</sup> sensor: all 5 items should be selected.
- 3. Switch to the **Properties** view. This should show the editable properties for those bearings.

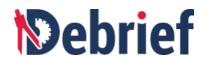

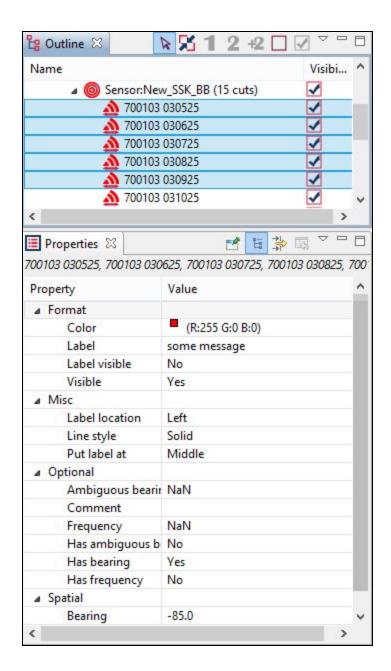

4. Click on the Color property, and select yellow. Click Ok.

You will see the sensor lines on the plot update.

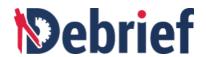

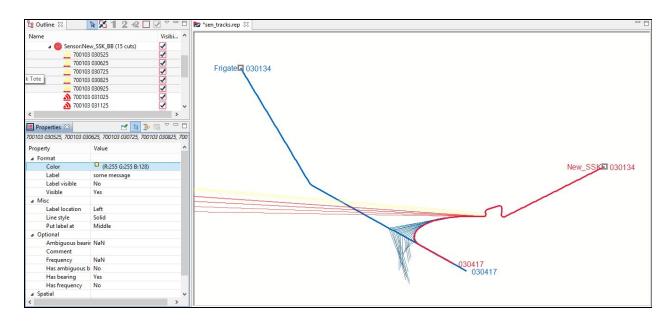

#### 2.1.4.3 Conduct a Plot-Lock

We will now simulate the process of dragging tracks so that their bearing fans match. In the UK this process is called a **plot-lock**, and in the US it's called a **tie-point**.

Firstly though, we must indicate which tracks we want to view the relationship between:

1. Right-click on **Track:Frigate** and then select **Make Primary**.

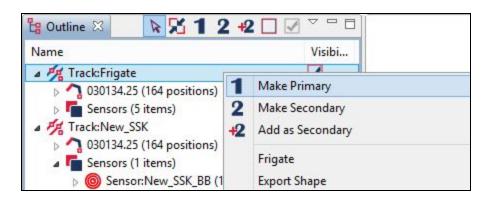

2. Right-click on Track:New\_SSK and select Make Secondary.

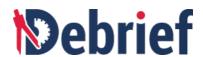

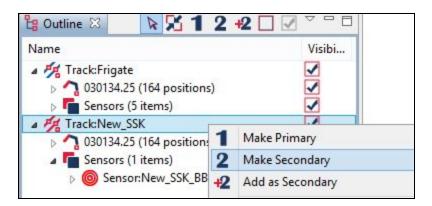

These will both appear in the **Track Tote** view.

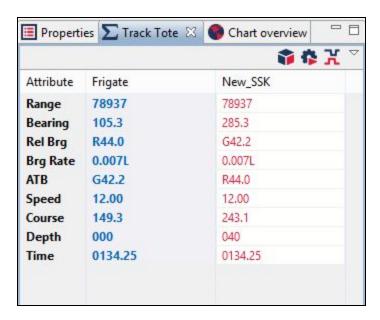

#### 2.1.4.4 Commence Plot-Lock

To commence plot-lock, click on the **Drag Track Segment** button Toolbar.

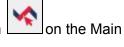

#### 2.1.4.5 Start Dragging

The **Bearing Residuals** ( also known as the **Stacked Dots** view) view will display and the cursor will be changed to a brown hand.

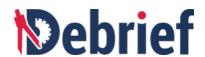

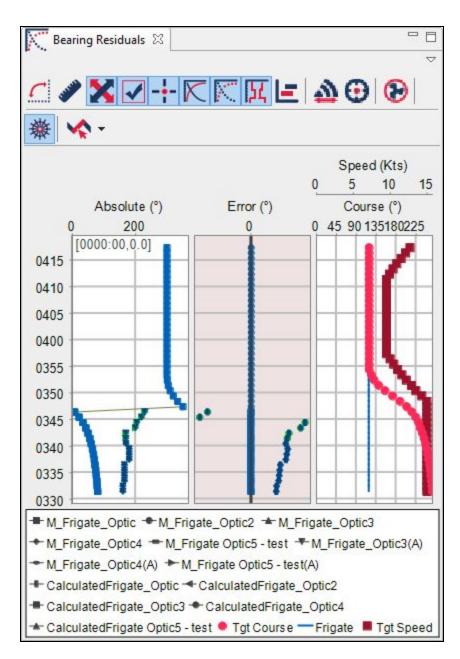

The **Bearing Residuals** view shows the bearing error for visible sensor bearing lines against the point on the target track nearest to that DTG.

When the cursor is over a track, it will turn green.

- 1. Click on the **Drag Whole Feature** button on the Main Toolbar.
- 2. In the **Plot Editor**, move the cursor over the north-west end of the blue track until the cursor turns green.

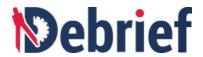

| 3.               | Hold down the mouse button and start dragging the track.                                                                                                    |
|------------------|----------------------------------------------------------------------------------------------------|
| mo<br>plo<br>ser | u will see the track and its sensor data start to hover as you drag it and, once you have finished ving the track, the bearing errors in the <b>Stacked Dots</b> view will update accordingly. When t-locking tracks, your aim is to minimise the errors displayed on the graph. If you value some assor data more than others, experiment with hiding the other blocks of sensor data (by making them isible)—this will declutter the plot and the stacked dots, making plot-locking easier. |
| Do               | ne                                                                                                    |
| by s<br>Sur      | Ill done! You've completed the steps on loading, managing and formatting sensor data—supported a healthy dose of plot-locking. Having come this far, you now know the initial steps of using <b>Debrief</b> . re, you're a way off mastery, but that comes with a bit of practice, so be sure to run through the steps ove again.                                                                                                    |
|                  | u now know about the views and how we can use them to our advantage, so it won't take you as g the next time.                                                                                                    |
| Nov              | w we'll move on the next tutorial, Controlling what you view, where you'll start using the analysis                                                                                                    |
| fea              | tures of <b>Debrief</b> .                                                                                                    |
|                  |                                                                                                    |
|                  | Signed: Date:                                                                                                    |

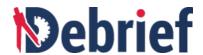

# 3 Controlling What You View

This tutorial will get you started with some of the analysis functionalities within Debrief which include the following:

- Filtering your View
- Assessing Primary and Secondary Tracks
- Viewing Time-related Vessel Tracks
- Analysing Time-related Calculated Data
- Narrative Data

# 3.1 Filtering your View

Ever-increasing data rates from multiple recording systems means your analysis plot will quickly become swamped. This tutorial will show you how to manage the volume and type of data displayed using Debrief NG's tools. We will be covering the following areas in this section:

- Viewing the Entire Data Plot
- Hiding Shape
- Hiding Entire Layer
- Filtering to a Time Period

| $\sim$ |       |     |     | 4    |
|--------|-------|-----|-----|------|
| ( )r   | NΔN   | M 2 | พเพ | 2TAr |
| O N    | , CII | IIA | viq | ator |

| You will need to have the <b>Navigator</b> view open, so if it isn't visible, open it now (refer to the previous tutorial if you're still unsure on how to do this). |  |
|----------------------------------------------------------------------------------------------------|--|
| Open a Sample File                                                                                                    |  |
| Now, double-click on "sample.dpf" in the Navigator view and the sample Debrief plot will open.                                                                       |  |

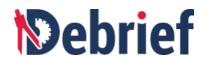

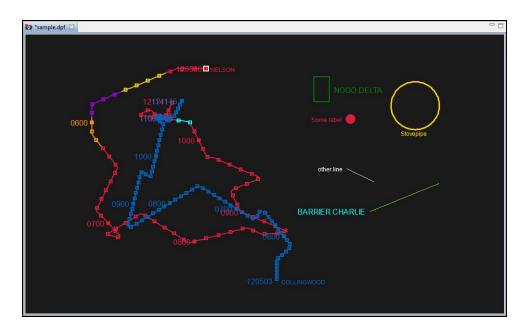

#### View the Entire Data Plot Area

| To ensure you can see all of the data, click on the <b>Fit-to-Window</b> button either on the main toolbar or in the <b>Chart Overview</b> view toolbar.                                                                |  |
|----------------------------------------------------------------------------------------------------|--|
| Open the Outline View                                                                                                    |  |
| You will need the <b>Outline</b> view for this exercise, so if it isn't already open, open it now by either clicking on <b>Window &gt; Show View &gt; Outline</b> , or by using the shortcut key <b>Alt+Shift+Q,O</b> . |  |

# 3.1.1 Hiding a Shape

At the top of the **Outline** view is a toolbar of operations that can be applied to plot items.

the element and the corresponding shape on the plot disappear.

In the Outline view, you can see a list of items, including one called Misc (5 items). Click on the arrow to the left of it and the group will expand.
 Select any item within that group and then click on the empty rectangle button in the Outline view toolbar (next to the +2 button). You will see that the tick next to

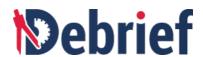

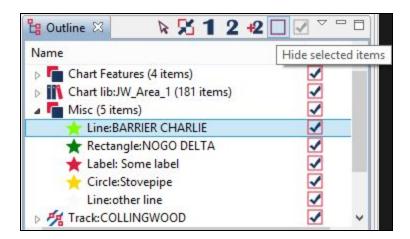

• Finally, another way of doing this is to right-click on an item. and select the item name and tick or untick the field **Visible**, as required.

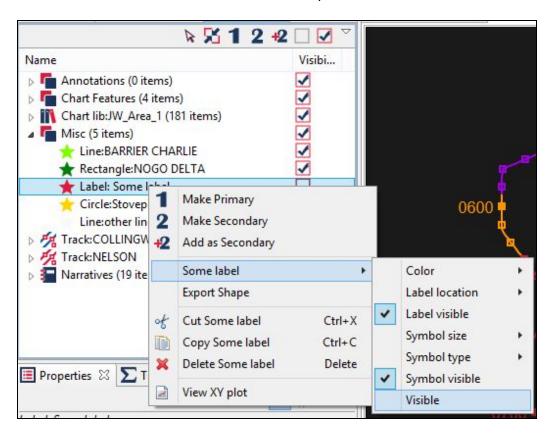

**Note**: You can show/hide more than one item at a time by holding down the **Ctrl** key and clicking on multiple items.

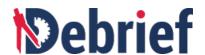

Caroline 🔀

Misc (5 items)

Track:NELSON Narratives (19 items)

Name

#### 3.1.2 Hiding Entire Layer

Next, experiment with hiding the whole layers. To hide an entire layer, you can either:

Select one of the tracks in the **Outline** view and click the **Hide selected items** box in the **Outline** view toolbar.

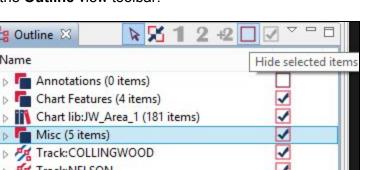

Right click on the layer that you wish to hide and click the layer name and then untick Visible.

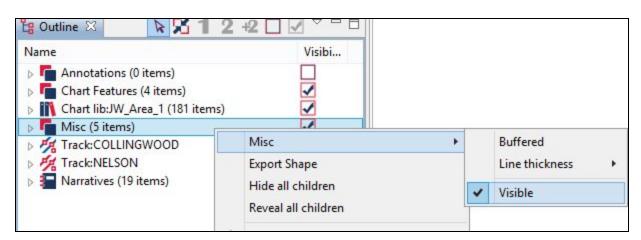

Note: You can expand each track to see the series of positions within. Once expanded, you can select a series of points (each of which represents a time-period) to be hidden/revealed. However, this is just one way of doing it.

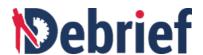

#### 3.1.3 Filtering to a Time Period

We will now filter the plot to a particular time period.

- Open the Time Controller (Window > Show View > Time Controller) and click on it. You can see that the lower section of the Time Controller consists of a pair of sliders used to mark the start and end time of a variety of tasks.
- 2. Click View Menu ( ) and select Filter to period.

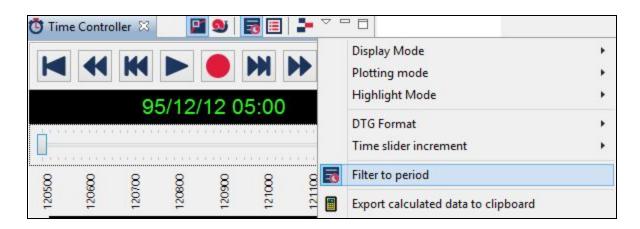

3. In the time period markers (the part underneath the **Time Controller's slider**), drag the start and stop markers to different positions. In the following example, the starting marker is at 120700 and ending marker is at 120947.

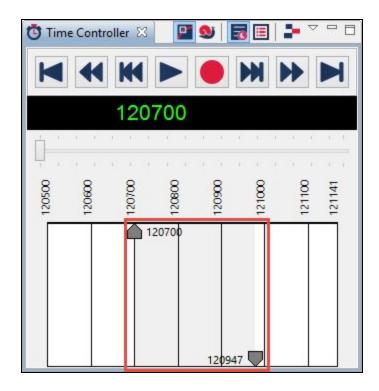

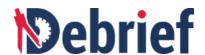

As you do this, you'll see the shaded portion adjust to the selected period: this represents a custom time period and is visible on your plot. You can drag this shaded section to move your **windows** forwards and backwards.

If you hold down the **Shift** key while you move elements on the time plot, they will **snap** to the hour lines.

**Note**: Before you either close the file or go onto the next tutorial, drag the time sliders back to their start and end positions.

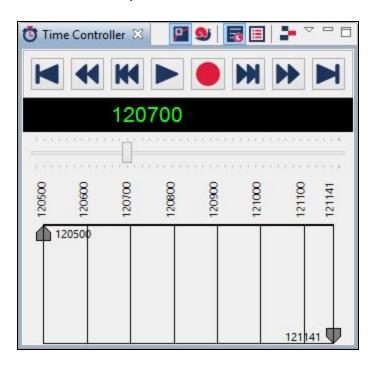

Hopefully you found the above steps easy to follow. Controlling what you are viewing is an essential component of working effectively with **Debrief**, and an essential skill for both data analysis and collation of information for transfer to presentation applications like MS Word or MS PowerPoint.

# 3.2 Assessing Primary and Secondary Tracks

In the next part of the tutorial, we will look at what are termed as primary and secondary tracks. These are not standard terms, but are used to specify or determine the relationship between tracks in **Debrief**. The primary track is always the track that is the focus of attention, with calculations involving secondary track(s) performed relative to it. All these calculations are shown in a view called the **Track Tote**. In this tutorial, we will look at setting up primary and secondary tracks, moving tracks through time, etc. So, we will be looking at the following areas in this section:

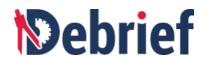

- Viewing Track Tote
- <u>Understanding Track Tote</u>
- Moving Track through Time
- Removing a Track from Tote
- Adding a Track to Tote

| Ope | n   | Na  | vio | ata  |   |
|-----|-----|-----|-----|------|---|
| Opt | #11 | ING | VIU | เลเบ | " |

| If the <b>Navigator</b> view isn't visible, open it.                                                                                                    |   |
|----------------------------------------------------------------------------------------------------|---|
| Open the Sample Plot File  If you closed the sample.dpf file at the end of the last exercise, locate it in the Navigator view and double-click on it to open it again.          |   |
| Fit to Window  To make sure all of the data is visible, click on the Fit-to-Window toolbar button.                                                                              |   |
| 3.2.1 Viewing Track Tote In the centre section of the left hand column in Debrief is the Track Tote. If it's not                                                                | _ |
| visible, open it by clicking on <b>Window &gt; Show View &gt; Track Tote</b> .  However, if it's just obscured by other view panels, click on its tab to bring it to the front. |   |

### 3.2.2 Understanding Track Tote

The **Track Tote** contains information about selected tracks within the active plot. Though the actual limit on the number of tracks that can be displayed is determined only by the memory capacity or capability of your system, the **Track Tote** itself will display a minimum of at least two columns: 1 for the **active track** and 1 for the **Attribute column** (an optional **Units column** can be added, if required).

In our **sample.dpf** example, the left-side track column contains the primary track data for **Nelson** and the right-side column contains the secondary track data for **Collingwood**. All calculation data is taken from the corresponding track (the calculations themselves are explained in greater detail in the **Debrief User Guide**).

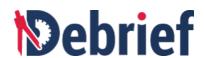

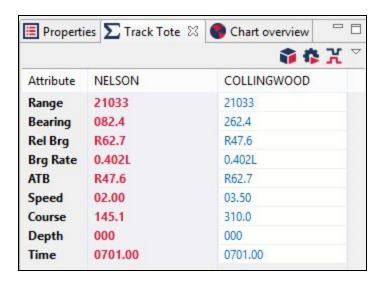

#### 3.2.3 Moving Track Through Time

Now we will use the **Time Controller** to change the time.

- If the **Time Controller** is not visible, open it.
- 2. Drag the **time-slider** right and left, and you will see the calculated data fields update (you will also note the vessel positions on the plot—the white squares—also move).

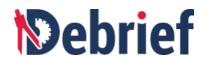

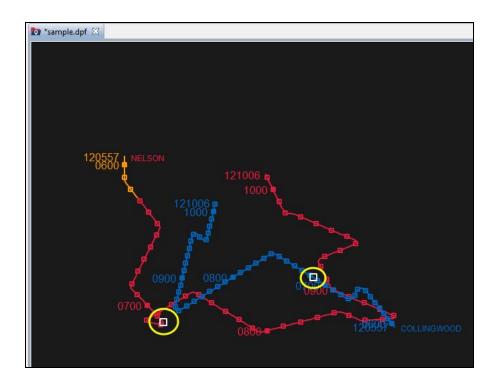

# 3.2.4 Removing a Track from the Tote

Now we will remove the Collingwood secondary track from the tote:

- 1. Right-click on any of the cells in the **Collingwood** column.
- 2. Select **Remove this track** from the drop-down list.

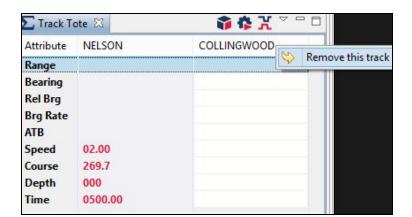

The **Collingwood secondary track** will be removed, leaving the one remaining **Nelson** track.

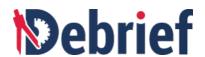

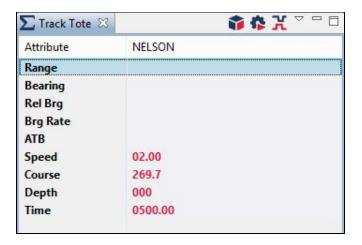

### 3.2.5 Adding a Track to Tote

To add a track to the tote:

1. Open the **Outline** view - Take note of the '1' and '2' buttons on the view's toolbar, as they're currently disabled.

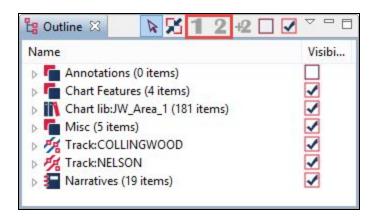

They will become enabled when a currently selected item is suitable for inclusion on the tote.

2. Click once on the track you just removed from the tote (**Track:COLLINGWOOD**) and both buttons will be enabled. You can now make the current track as primary or secondary.

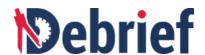

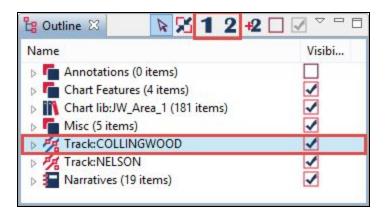

| 3. | Make your choice now and assign it as either <b>primary</b> or <b>secondary</b> . As you do so, |          | ጉ |
|----|-------------------------------------------------------------------------------------------------|----------|---|
|    | it will appear in the tote once more.                                                           | <b>-</b> | _ |

**Note**: Any data-item that has time and location attributes can be placed on the tote (not just tracks): Items such as circles and labels are particularly suited.

**Note**: The next tutorial also uses the **sample.dpf** plot, so if you plan to continue now, you can proceed with that; if you don't, close it and don't save any changes.

# 3.3 Viewing Time-related Vessel Tracks

**Debrief** offers more than just a static overview of vessel tracks and it also allows you to control the time period of data shown. We will be looking at the following areas in this section:

- Moving Slowly Through Data
- Moving Quickly Through Time Period
- Experimenting with Time Formats
- Changing Plotting Modes
- Working with Time Periods
- Selecting Precise Time
- Time Controller's Editable Properties
- Bookmarking the Current Time

| Open Navigator |
|----------------|
|----------------|

| If the <b>Navigator</b> view isn't visible, open it.                                                               |  |
|----------------------------------------------------------------------------------------------------|--|
| Open the Sample Plot File                                                                                          |  |
| If you closed the plot earlier, double-click on "sample.dpf" in the Navigator view, and the sample plot will open. |  |

#### Fit to window

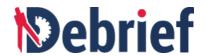

| To make sure all of the data is visible, click on the <b>Fit-to-Window</b> toolbar button.                                                                                                    |            |
|----------------------------------------------------------------------------------------------------|------------|
| 3.3.1 Viewing the Time Controller                                                                                                    |            |
| We looked at the <b>Time Controller</b> in the <b>Filtering your view</b> tutorial previously. So if it's not currently visible, open it.                                                                                                    |            |
| Confirm You're in Normal 'Stepping Mode' Time                                                                                                    |            |
| The <b>Debrief Time Controller</b> has 2 time stepping modes: <b>Normal Mode</b> and <b>Snail Mode</b> . But these modes are located on the view toolbar:                                                                                                    | uttons for |
| Normal Mode shows all exercise data.                                                                                                    |            |
| <ol><li>Snail Mode shows the current position and recent points, and is used for detailed analysis<br/>specific time.</li></ol>                                                                                                    | s around a |
| <b>™</b> Time Controller ⊠ <b>™ ™ ™ ™ ™</b>                                                                                                    |            |
| Click on the left-most button to select <b>Normal mode</b> .                                                                                                    |            |
| 3.3.2 Moving Slowly Through Data                                                                                                    |            |
| Above the current time indicator, are a series of button controls similar to the pause/play/rewing you'd find on any music or DVD player.                                                                                                    | nd buttons |
| © Time Controller ☑ ◎ ◎ ☑ □ □ □ □ □ □ □ □ □ □ □ □ □ □ □ □                                                                                                    |            |
| <ul> <li>Click on the buttons and you'll see the green date and time value adjust accordingly;<br/>also note the movement of the white rectangular highlight along the vessel tracks to<br/>denote the vessel position at that time.</li> </ul>                                   |            |
| 3.3.3 Moving Quickly Through Time Period                                                                                                    |            |
| <ul> <li>If you want to move quickly through the time period, drag the time-slider in either<br/>direction and see how quickly the white rectangular highlight moves along the vessel<br/>tracks, as well as the time change shown in the <b>Time Controller</b> view.</li> </ul> |            |

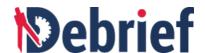

| • | In addition, if you also have the <b>Track Tote</b> view open, notice how it's updating to |          |
|---|--------------------------------------------------------------------------------------------|----------|
|   | reflect the current time.                                                                  | <u> </u> |

### 3.3.4 Experimenting with Time Format Options

The **Time Controller** also has a drop-down menu at the end of the toolbar. Within this drop-down are additional sub-menus, including **DTG Format**, where you can select the format in which the current time is displayed, and **Time Slider Increment**, where you can adjust the time increment used for moving through the plot.

1. Change the **DTG format** so that you can see the full Year/Month/Day for the current DTG.

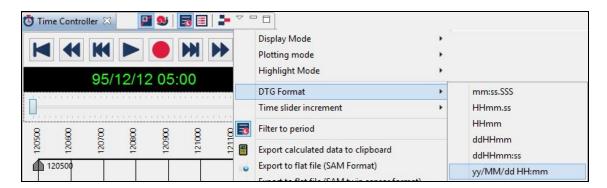

2. Next, change the **time slider increment to 15 minutes**, so that you can move through the plot much quicker

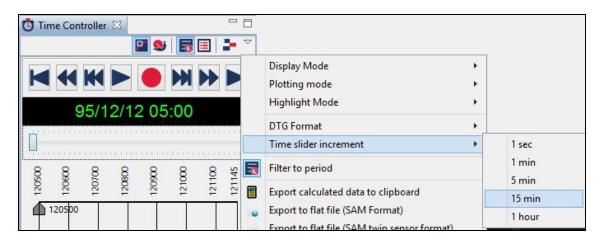

# 3.3.5 Changing Plotting Modes

To change plotting modes:

1. Within the **Time Controller's** drop-down menu, click on **Plotting Mode**.

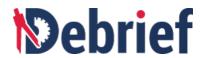

| 2. Select Primary Centred/North Orien                                                                                                    | ted.                                                               |               |                                              |
|----------------------------------------------------------------------------------------------------|--------------------------------------------------------------------|---------------|----------------------------------------------|
| Time Controller ⋈ □ □ □ □ □ □ □ □ □ □ □ □ □ □ □ □ □ □                                                                                                    | Display Mode                                                       |               |                                              |
|                                                                                                    |                                                                    | <u>a</u>      | Normal                                       |
| 95/12/12 05:00                                                                                                    | Highlight Mode                                                     | 9             | Primary centred/North oriented               |
| 3. Click on the <b>Snail mode</b> button .                                                                                                    |                                                                    |               |                                              |
| 4. Now, move the slider forwards and ba                                                                                                    | ckwards and watch the plot cha                                     | ange          |                                              |
| Note: The Plotting Mode is selected inde Display Modes.                                                                                                    | ependently of the mutually exclu                                   | ısive         | e normal and snail                           |
| 3.3.6 Working with Time Perio                                                                                                    | ods                                                                |               |                                              |
| Now we'll look at the time period selector period of time, it doesn't function in quite change the other controls, you see some whereas when you change the time perio operations. | the same way as the other cont<br>thing happening because it's aft | rols<br>ectir | do. You see, when you ng current operations; |
| For example:                                                                                                    |                                                                    |               |                                              |
| 1. Select a time period of <b>120700 to 121</b>                                                                                                    | 000.                                                               |               |                                              |
| <ol> <li>From the Time Controller's drop-down clipboard. The 3-hour's worth of calc been copied to your system clipboard analysis software, such as MS Excel.</li> </ol>           | ulated data from this selected p                                   | erio          | d has just                                   |

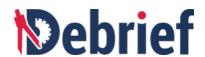

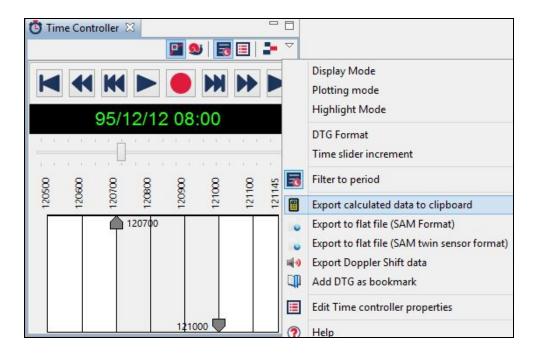

#### 3.3.7 Selecting Precise Time

It can be difficult to select precise times using the slider, but there is another way:

1. Double-click on the start/finish time marker triangle - the value will then become editable in the **Properties** view (below the **Time Controller**).

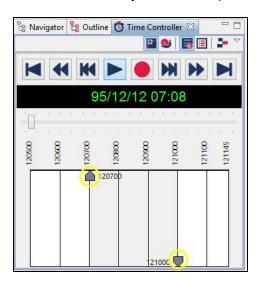

2. Modify the **time value** and then click away from the property to enter the value.

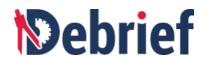

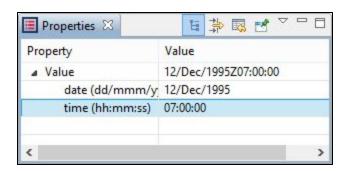

Or, if you're just trying to move the time value a very small amount:

- 1. Press the **Ctrl** key on your keyboard.
- 2. Double-click on the **start/finish marker** to display a **mini time-slider**.

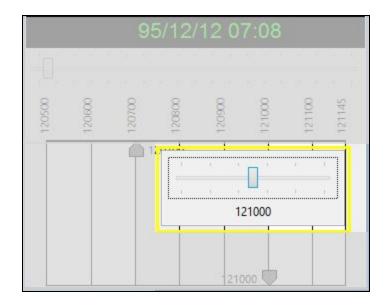

3. Adjust it to the time you require, then click away to enter this time value.

# 3.3.8 Time Controller's Editable Properties

As we've already seen, the **Time Controller's** drop-down menu contains a series of sub-menus. Some of these sub-menus have an **Edit properties** element, which lets you control various aspects of temporal data analysis.

For example, once you've selected an item from the properties drop-down menu, its attributes will then become editable in the **Properties** view (open it if it's not visible).

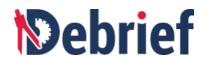

**Note**: The item only appears in the **Properties** view if the **Time Controller** is the **active view**. Remember, the currently active window or name tab is highlighted blue. If it isn't selected, click on the tab to do so.

# 3.3.9 Bookmarking the Current Time

**Debrief NG** lets you insert a bookmark attached to a particular DTG in the current plot. This is useful if, let's say, if you're analysing a particular exercise and want to record some interactions.

1. In **Normal view mode**, move the **time-slider** to **121011** hrs - this is the point when **RED/NELSON** detects **BLUE/COLLINGWOOD** and reacts.

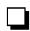

2. Select Add DTG as bookmark from the Time-Controller's drop-down menu.

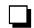

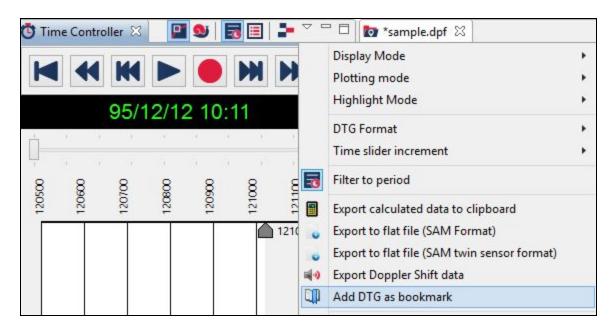

A dialog box will open prompting you to enter a description for the DTG Bookmark.

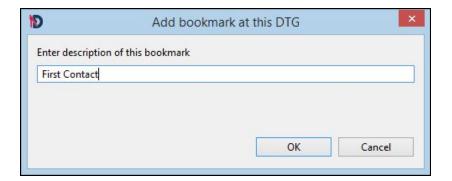

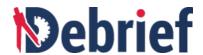

| 3.                | 3. Enter <b>First contact</b> , then press <b>OK</b> .   |                              |                                                                                      |                        |            |
|-------------------|----------------------------------------------------------|------------------------------|--------------------------------------------------------------------------------------|------------------------|------------|
| 4.                | Now, move the <b>time slide</b>                          | er to <b>121129</b> .        |                                                                                      |                        |            |
| 5.                | Select Add DTG as book                                   | mark again and               | enter a bookmark title PlotI                                                         | ock start.             |            |
|                   | ough you've now entered the v. To view the Bookmarks:    | ese bookmarks,               | they won't be visible until yo                                                       | ou show the <b>Boo</b> | kmarks     |
|                   | Click on <b>Window &gt; Show</b>                         | view > Bookma                | rks.                                                                                 |                        |            |
|                   | □ Bookmarks ⊠                                            |                              |                                                                                      |                        |            |
|                   | 2 items Description                                      | Resource                     | Path                                                                                 | Location               |            |
|                   | First Contact                                            | sample.dpf                   | /debrief-project1/sample_data                                                        |                        |            |
|                   | Plotlock start                                           | sample.dpf                   | /debrief-project1/sample_data                                                        |                        |            |
| 3.<br><b>No</b> 1 | •                                                        | our plot.<br>bookmarks as yo | nove to that time.  ou like, and all stored bookmots, even if a different plot is    |                        | Quently be |
| Doı               | 10                                                       |                              |                                                                                      |                        |            |
| that              |                                                          | unctionality, but            | ! Not only is the <b>Time Cont</b><br>it's also one of the more cor<br>eat progress. | -                      | =          |
|                   | e: We use the sample.dpf<br>neir start and end positions | . •                          | e next tutorial, so if the time s<br>hem now.                                        | sliders are not        |            |

# 3.5 Analysing Time-related Calculated Data Debrief is capable of producing analytics far beyond the traditional graphical

**Debrief** is capable of producing analytics far beyond the traditional graphical track plots; all it needs is data. The most obvious derived products are the analysis plots - graphs showing time versus either a recorded data value or a calculation based on a specific set of data-values. In this tutorial we will look at how to do just that. We will be looking at the following areas in this section:

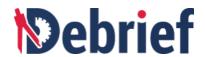

- Selecting Required Tracks
- Opening xy-plot
- Navigating Around Plot
- Measuring Range and Bearing
- Tracking Other Objects

#### 3.5.1 Process Overview

To be able to analyse the data correctly, we first need to tell **Debrief** what information is required, such as:

- the time period we want plotted
- which participants to plot data for
- what type of data to plot
- which is the primary track (for relative calculations).

But, before we can do that, we need the data; so, as always...

| Open Navigator                                                                                                    |        |
|----------------------------------------------------------------------------------------------------|--------|
| If the <b>Navigator</b> view isn't visible, open it.                                                                                               |        |
| Open the sample plot-file                                                                                                    |        |
| Double-click on "sample.dpf" in the Navigator view and the sample plot will open.                                                                  |        |
| Fit to window                                                                                                    |        |
| To make sure all of the data is visible, click on the <b>Fit-to-Window</b> toolbar button.                                                         |        |
| Open the Time Controller                                                                                                    |        |
| As we said in step 1, one of the attributes we need to specify is the time period; and, to do the need the <b>Time Controller</b> .                | at, we |
| If is isn't open, click on Window > Show View > Time Controller.                                                                                   |        |
| Select the required time period                                                                                                    |        |
| Now we need to select the required time period: adjust the start and end markers to select the period <b>120800</b> to <b>121100</b> respectively. |        |
| <b>Note</b> : Remember, holding down the <b>Shift</b> key makes the sliders snap to the hour markers.                                              |        |
| Open the Outline View                                                                                                    |        |

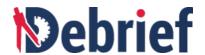

| Next, we need to indicate what tracks we want to see information for. In the bottom left hand corner of <b>Debrief</b> you should find the <b>Outline</b> view. If it isn't visible, click on <b>Window &gt; Show View &gt; Outline</b> . |  |
|----------------------------------------------------------------------------------------------------|--|
| 3.5.2 Selecting Required Tracks                                                                                                    |  |
| In the <b>Outline</b> view:                                                                                                    |  |
| 1. Click on <b>Track:COLLINGWOOD</b> track to select it.                                                                                                    |  |
| 2. Then, holding down the <b>Ctrl</b> key, click on <b>Track:NELSON</b> track to select that also.                                                                                                    |  |
| 3.5.3 Opening the XY-plot                                                                                                    |  |
| Now we will open the xy-plot:                                                                                                    |  |

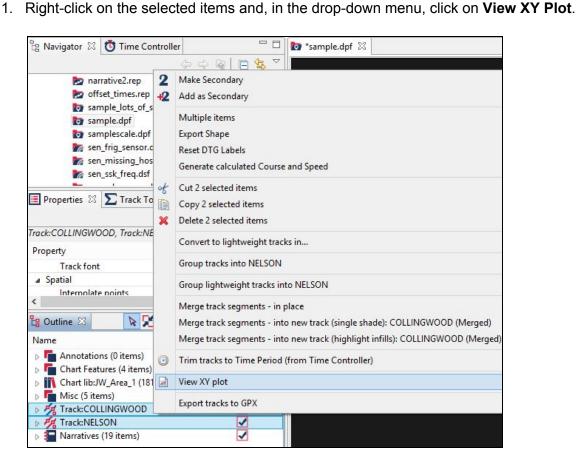

The View time-variable plot dialog will open; select Range from the available attributes.

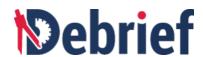

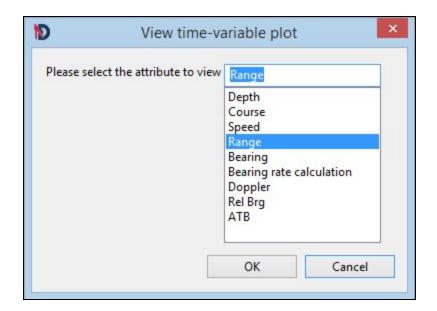

3. Click on **OK** and the **Select primary** dialog will open.

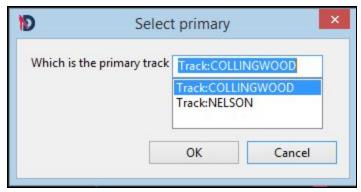

4. You must designate either **Track:COLLINGWOOD** or **Track:NELSON** as the primary track for this plot. For this example, select **Track:COLLINGWOOD** and click **OK**.

As **Debrief** calculates the data and relationships between multiple tracks, it needs to know which track is the primary subject to be able to do this.

5. The **Collingwood Range v Time plot graph** will display.

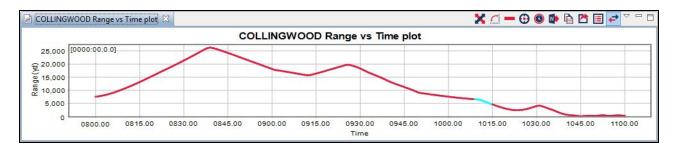

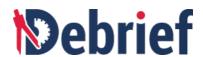

#### 3.5.4 Navigating Around the Plot

To navigate around the plot area:

- Zoom in To zoom in on the graph, click on the top-left corner, hold down the mouse button, drag it to the bottom-right corner and release the mouse or right-click on the graph and select **Zoom in >[Both Axes | Domain Axis | Range Axis]**)
- Zoom out To zoom out of the graph, click on the bottom-right corner, hold down the mouse button, drag it to the top-left corner and release the mouse or right-click on the graph and select Zoom out >[Both Axes | Domain Axis | Range Axis]).

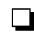

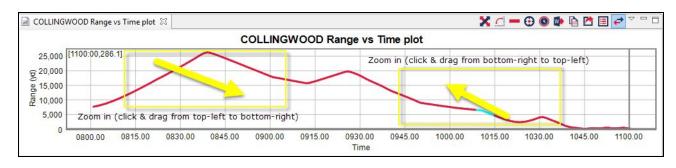

Alternatively, another method of zooming out is to click on the...

• Fit to Window button - you've already used this before.

#### Customisable

In addition, you can also experiment with the other commands present on the view toolbar, and even configure and customise the graph to use your preferred fonts and titles.

1. On the xy-plot view toolbar, either click on the Change Editable Properties button

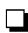

or click on the view's drop-down menu and select Configure plot; the Chart

**Properties** dialog will display.

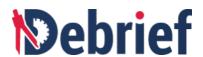

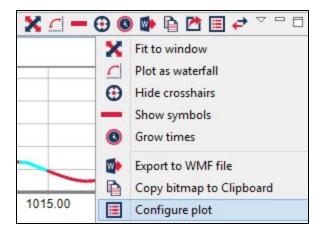

Note: Properties view must be open to see the chart properties.

2. Now, in the **Title Text** field, change the title to **Collingwood vs Nelson - Calculated Range**.

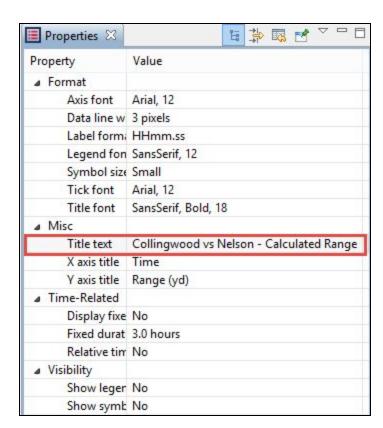

3. Click away from the **Title Text** field to see the change. You will see the graph title update.

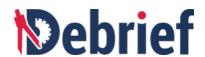

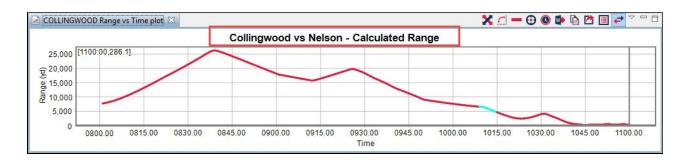

#### 3.5.5 Measuring Range and Bearing

As you've seen, you can perform a number of functions in the **Range vs Time** plot graph, but there is another way to measure range and bearing, and that's using the **Measure range bearing** button. This option is much quicker as you don't have to go to the trouble of designating primary and secondary tracks. In addition, this option also allows you to measure the range and bearing between any 2 points on the plot editor. To do this:

| 1. | On the Main toolbar, click on the Fit to window button.                                                                                                    |  |
|----|----------------------------------------------------------------------------------------------------|--|
| 2. | Still on the Main toolbar, click on the Measure range bearing button.                                                                                         |  |
| 3. | Now, in the <b>plot editor</b> , left-click and hold on the point you wish to measure from.                                                                   |  |
|    | this example, click on the bottom left corner of the green <b>NOGO DELTA</b> rectangle (it esn't have to be exact, this is purely for illustrative purposes). |  |
| 4. | Drag the mouse to the point you wish to measure <b>to</b> , which in our case is the NW tip of the white <b>other line</b> object.                            |  |

As you drag the mouse, you will see the calculated results appear in the mid-point of the connecting objects as well as in the bottom right of the plot editor status bar (mine shows **6.09 nm 153°** at the tip of the white line). This will remain there until you click elsewhere in **Debrief**.

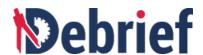

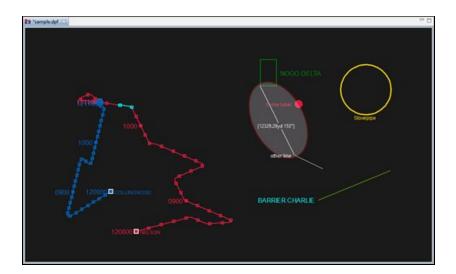

5. If you release the left mouse button, though the line and results will disappear from the editor, the results will still show in the status bar.

[12329.24yd 153°]

However, if you don't release the left mouse button and right-click at your destination point, you will see a pop-out menu with a number of options.

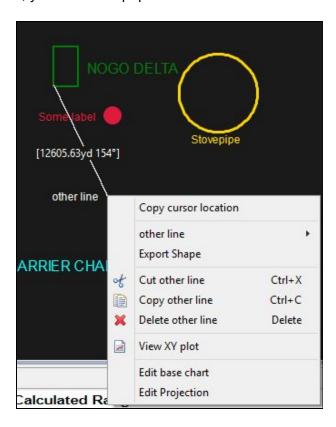

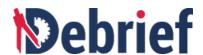

6. Either select the option you require, or you can press the **Esc** key on your keyboard to close the pop-out menu and leave the measured range and bearing on the plot.

This plot line will disappear if you perform some other function in **Debrief**.

## 3.5.6 Tracking Other Objects

Other objects as well as tracks can be plotted, such as tracking the proximity of multiple vessels to a fixed point object (such as a sensor). To do this:

1. Insert a label annotation on the plot by clicking on **Drawing > Label**.

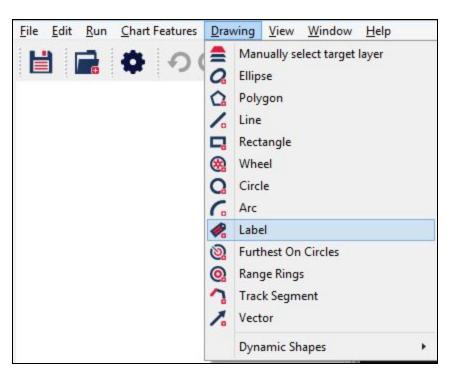

The Adding a new Drawing Feature dialog will display.

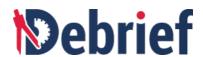

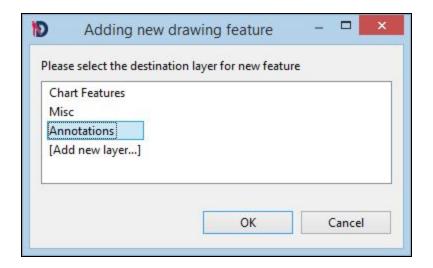

- 2. Select Annotations and click OK.
- 3. In the **Properties** view, rename the label to **Sensor 1**.

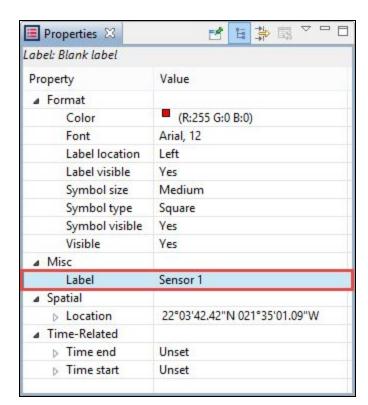

We will now move the sensor to a new position.

4. Press **Alt+3** on your keyboard to select the **Drag Whole Feature** option, and the mouse cursor will change to a brown hand.

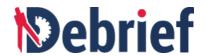

| 5. | Move the mouse over <b>Sensor 1</b> until the hand changes to green. Now you can move the sensor.                                                                                                    |              |                                                                                                    |  |
|----|----------------------------------------------------------------------------------------------------|--------------|----------------------------------------------------------------------------------------------------|--|
| 6. | Drag and drop it to wherever perhaps.                                                                                                    | you          | wish on the plot; somewhere close to the 2 tracks                                                                                                    |  |
| No | w, in the <b>Outline</b> view, if it is n                                                                                                    | ot s         | elected, click on <b>Sensor 1</b> .                                                                                                    |  |
| 7. | To select all the tracks, press <b>Ctrl</b> on the keyboard and click on the tracks <b>Label</b> : <b>Sensor 1</b> , <b>COLLINGWOOD</b> , and <b>NELSON</b> . Right-click and select <b>View xy plot</b> .                                                                                                    |              |                                                                                                    |  |
|    |                                                                                                    | 2 +2         | Make Secondary Add as Secondary                                                                                                    |  |
|    |                                                                                                    |              | Multiple items Export Shape                                                                                                    |  |
|    |                                                                                                    | ot<br>■<br>* | Cut 3 selected items Copy 3 selected items Delete 3 selected items                                                                                                    |  |
|    |                                                                                                    |              | Group tracks into NELSON                                                                                                    |  |
|    |                                                                                                    |              | Group lightweight tracks into NELSON                                                                                                    |  |
|    | Name Annotations (1 items)                                                                                                    |              | Merge track segments - in place  Merge track segments - into new track (single shade): Sensor 1 (M  Merge track segments - into new track (highlight infills): Sensor 1 |  |
|    | ★ Label: Sensor 1  Description    Description    D | 0            | Trim tracks to Time Period (from Time Controller)                                                                                                    |  |
|    | Chart lib:JW_Area_1 (181 ir                                                                                                    |              | View XY plot                                                                                                    |  |
|    |                                                                                                    |              | Export tracks to GPX                                                                                                    |  |
|    | Track-NELSON                                                                                                    |              |                                                                                                    |  |

The View time-variable plot will display.

Narratives (19 items)

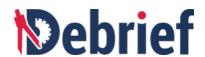

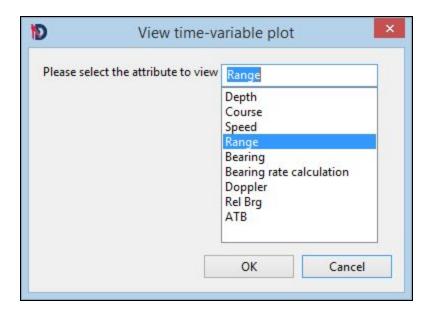

8. Select Range and click OK. The Select primary dialog will display.

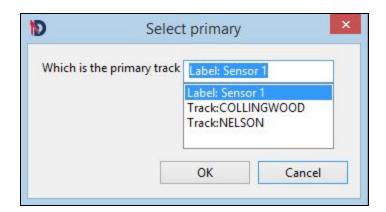

9. Select Label:Sensor 1 as the primary track and click on Ok.

0815.00

0830.00

0845.00

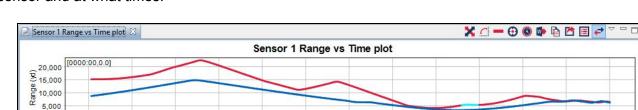

0915.00

0930.00

COLLINGWOOD -NELSON

0945.00

1000.00

1015.00

1030.00

1045.00

You will now see the **Sensor 1 Range vs Time plot** showing how close the vessels came to the sensor and at what times.

Remember, this plot is constrained by the time period selected in the **Time Controller**. Let's extend this now.

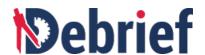

1. Drag the time sliders to the full exercise time period (0500 - 1145).

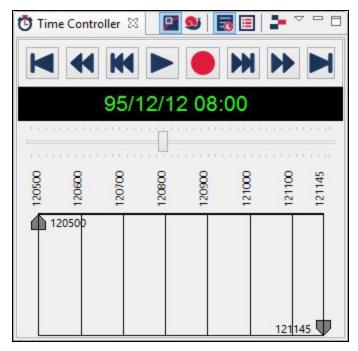

2. In the Outline view, select the tracks Label: Sensor1, Track:COLLINGWOOD, Track:NELSON and right-click and select View xy plot.

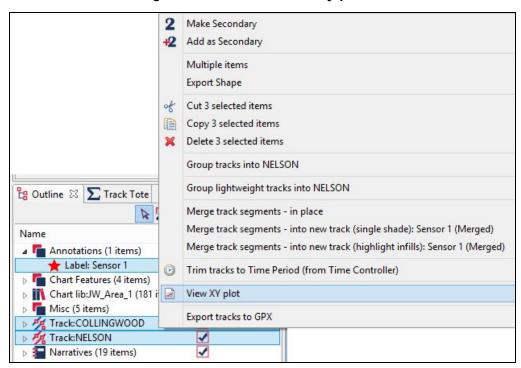

The View time-variable plot dialog will display.

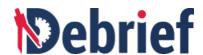

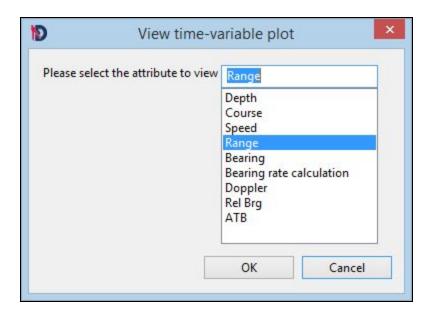

3. Select Range and click Ok.

The **Select primary** dialog will display.

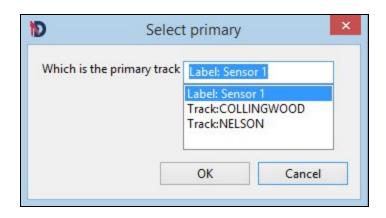

4. Designate **Label:Sensor 1** as the primary track again, and then click **OK**.

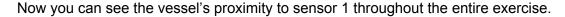

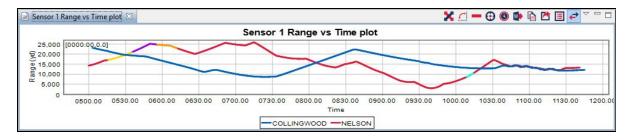

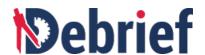

#### 3.6 Narrative Data

Narrative data refers to time-stamped textual data, i.e., comments that are added during an exercise. One use of this is that it allows an overview of events during an exercise, but there are other possibilities also, such as readings from a sensor or control messages from a weapons system.

#### 3.6.1 Loading Narrative Data

You load narrative data in the same way as other **.rep** files, by dragging-and-dropping the file into the plot editor.

For this section, we need the "boat1.rep" file, so:

| 1. Close the <b>sample.dpf</b> file and discard any changes. |  |
|--------------------------------------------------------------|--|
|                                                              |  |

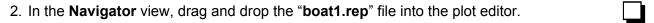

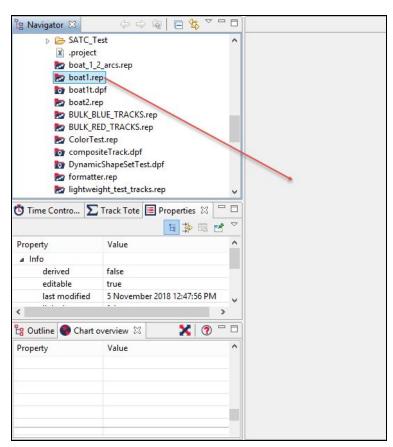

3. Select Over the Ground (OTG) option, and click on Ok.

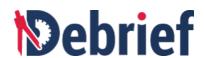

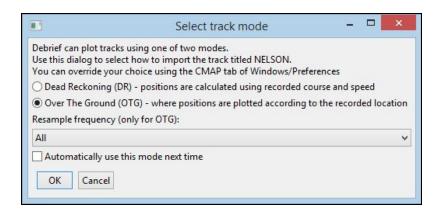

If your **Outline** view isn't open, open it now.

4. Now, still in the view, drag-and-drop the "narrative.rep" file onto the plot editor. In the Navigator outline view you will see Narratives (50 items).

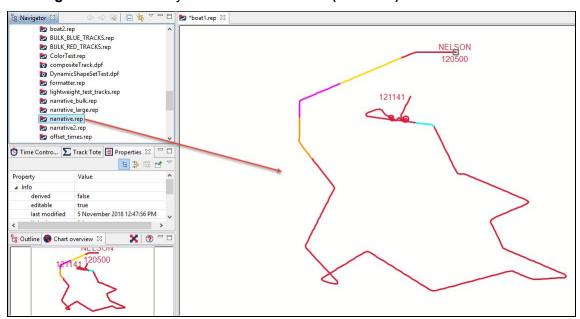

Now we need to open the Narrative Viewer itself:

5. Press Ctrl+3 to open the Quick Access dialog, type 'narrative'.

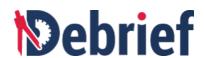

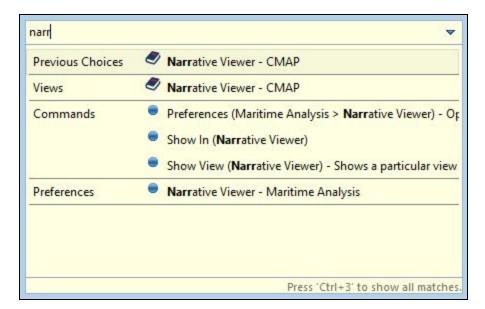

 Select Narrative Viewer - CMAP when it appears. The Narrative Viewer will display below the plot editor. In the viewer you will see the grid of narratives, including Time, Source, Type, and Entry.

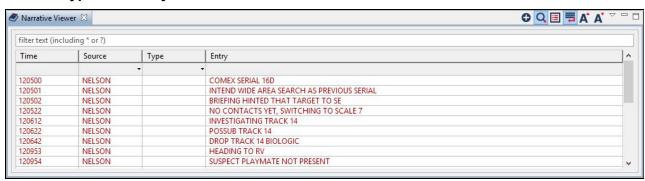

#### 3.6.2 The Narrative Viewer

Within the narrative viewer, there are a number of functions that can be performed, including **filtering by source**, **filtering by type**, and **two-way linking of narrative to current time**; we will come to those soon. First though, we will look at viewing and modifying the recorded narrative data. To do this:

1. Double-click on any cell in the row you wish to view. The attributes for that row will then display in the **Properties** view.

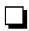

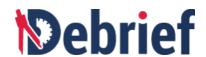

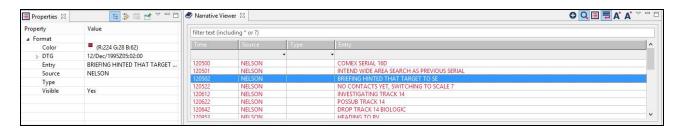

- 2. With the exception of **Type**, you can now modify all attributes in the **Properties** view. We will change the color of the narrative entry where Nelson detects the first target zig to 'Debrief blue'.
- 3. In the **Narrative Viewer**, scroll down to the **121037** narrative entry, you will see **TARGET ZIG DETECTED** in the **Entry** field.
- 4. Double-click on that row and its properties will show in the **Properties** view.
- 5. In the **Properties** view, click on the **value** cell next to the **Color** attribute and an ellipsis button will appear. Click on it to show the **Color** dialog.
- 6. Click on the **Define Custom Colors** button then, in the **Red, Green,** and **Blue** fields, enter **29**, **56** and **96**, respectively.
- 7. Click on **Add to Custom Colors**. Then click on that color in the **Custom Colors** palette to select it.

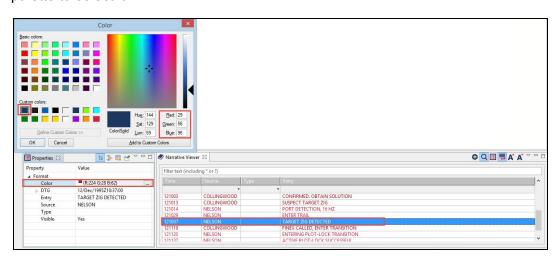

 Click on Ok to close the dialog and return to the Properties view. Click away from the Color attribute to update the color change - the narrative entry will update accordingly.

We will now look at common functions in the Narrative Viewer.

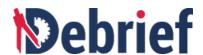

#### 3.6.3 Filtering by Source

**Debrief** allows you to filter the data by source. This is useful if you have multiple tracks on your plot and you don't wish to view narratives from all sources.

- 1. In the **Narrative Viewer**, click on the drop-down arrow to the right of the view toolbar and the **view menu** will open.
- 2. Click on **Set source filter** and the **Filter by: source** dialog will display. Here you will see two columns: **Available items** and **Show entries matching**.
- 3. Select the entry you require from the left **Available Items** column, or select the entry you don't wish to view from the right **Show entries matching** column.
- 4. Click on the single chevron button to transfer items individually from one column to the other, or the double chevron button to transfer all at once (I selected **Nelson**).
- 5. Once you have the sources you require in the **Show entries matching** column, click on **Ok**.
- 6. The narrative entries for the selected sources will populate the **Narrative Viewer**.

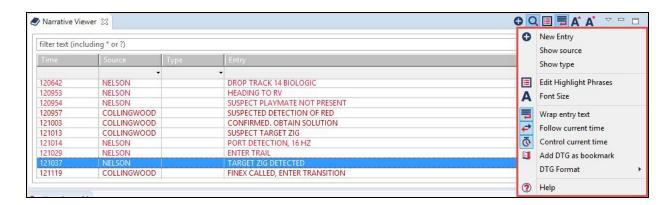

# 3.6.4 Filtering by Type

In the same manner as **Filtering by source**, you can also **filter by type** (of narrative entry). The **type** of narrative entry is an optional parameter, and the first data-file we used doesn't contain **type** data. So, we'll remove this narrative data, and load some suitable data.

| <ol> <li>In the Outline view,</li> </ol> | y, right-click on <b>Narratives (50 items)</b> and select <b>Delete</b> |  |
|------------------------------------------|-------------------------------------------------------------------------|--|
| Narratives; this will                    | Il remove this narrative file from the view.                            |  |

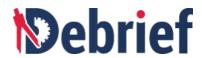

| 2.  | Now, in the <b>Navigator</b> view, locate the "narrative2.rep" file and drag and drop it into the editor. <b>Narrative (19 items)</b> will display in the <b>Outline</b> view.                                                                                       |     |  |  |  |
|-----|----------------------------------------------------------------------------------------------------|-----|--|--|--|
| 3.  | If the <b>Navigator Viewer</b> is blank, close it and reopen it to refresh the display; the entire set of narrative data will be listed.                                                                                                    |     |  |  |  |
| 4.  | In the Narrative Viewer, click on the drop-down arrow for the view menu.                                                                                                    |     |  |  |  |
| 5.  | Click on <b>Set type</b> filter and the <b>Filter by: type</b> dialog will display. As before, you will see two columns: <b>Available items</b> and <b>Show entries matching</b> .                                                                                   |     |  |  |  |
| 6.  | Select the entries you require and click on the chevron buttons to transfer the items individually or as one from one column to the other (I selected <b>CMD_COMMENT</b> ).                                                                                          |     |  |  |  |
| 7.  | Once you have the sources you require in the <b>Show entries matching</b> column, click on <b>Ok</b> .                                                                                                    |     |  |  |  |
| 8.  | The data for the filtered narratives will populate the <b>Narrative Viewer</b> .                                                                                                    |     |  |  |  |
| 9.  | If you double-click on a data cell, that information will display in the <b>Properties</b> view. Note the <b>Type</b> attribute will show <b>CMD_COMMENT</b> .                                                                                                    |     |  |  |  |
|     | te: a quick way of accessing either of the Source or Type filter options is to double-click or pective header cell in the Narrative Viewer.                                                                                                    | the |  |  |  |
| 3.6 | 5.5 Two-way Linking of Narrative to Current Time                                                                                                    |     |  |  |  |
| edi | e <b>Narrative Viewer</b> also allows you to link the narrative to the time currently displayed in the tor. This way you can follow the exercise through, see what comments have been made at nt, and obtain a better understanding of events for your own analysis. | -   |  |  |  |
| 1.  | In the <b>Narrative Viewer</b> toolbar, click on the end-right button to turn on this feature (the tooltip says <b>Whether to control the current time</b> ).                                                                                                    |     |  |  |  |
| 2.  | In the <b>Time Controller</b> view, advance the time and not only will see you see the vessel positions change on the track, but also the narrative will advance accordingly.                                                                                        |     |  |  |  |
|     | Because we have a filtered set of narrative entries, it won't advance that quickly through the data entries, so let's add some more data types.                                                                                                    |     |  |  |  |
| 3.  | Click on the drop-down arrow for the <b>View</b> menu.                                                                                                    |     |  |  |  |
|     |                                                                                                    |     |  |  |  |

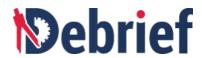

| 4.                                                                                                    | Click on <b>Set type filter</b> and the <b>Filter by: type</b> dialog will display. Add <b>SONAR_COMMENT</b> and <b>NEW_CONTACT</b> . Click on <b>Ok</b> . The <b>Narrative Viewer</b> will show more data. |  |  |  |  |
|----------------------------------------------------------------------------------------------------|----------------------------------------------------------------------------------------------------|--|--|--|--|
| 5.                                                                                                    | As you advance the track now, you can see where the vessel is for each data entry point.                                                                                                    |  |  |  |  |
| 3.6                                                                                                    | 5.5.1 Jump to a Specified Time                                                                                                    |  |  |  |  |
|                                                                                                    | other good method for analysing scenario events is to jump to specific times in the narrative two-way linking mode still turned on, you can do this by double-clicking on a narrative entry                 |  |  |  |  |
| 1.                                                                                                    | Double-click on the <b>120612 NELSON</b> narrative entry, the one marked <b>NEW CONTACT@</b> . You can see the vessel positions where red contacts blue. The time slider also jumps to this time.           |  |  |  |  |
| 2.                                                                                                    | Next, double-click on <b>120957 Collingwood, NEW_CONTACT, SUSPECTED DETECTION OF RED</b> and observe the vessel positions when blue sees red for the first time.                                            |  |  |  |  |
| 3.                                                                                                    | Six minutes later, blue notices that red has zigged (121013SUSPECT TARGET ZIG).                                                                                                    |  |  |  |  |
| I think you'll agree, it's a good way of following a scenario by aligning specific narratives to track positions.                                           |                                                                                                    |  |  |  |  |
| Do                                                                                                    | ne                                                                                                    |  |  |  |  |
| That's the essential components of the <b>Narrative Viewer</b> complete; in the next tutorial we will look at <b>Single-sided Reconstruction</b> scenarios. |                                                                                                    |  |  |  |  |
|                                                                                                    |                                                                                                    |  |  |  |  |
|                                                                                                    |                                                                                                    |  |  |  |  |
|                                                                                                    | Signed: Date:                                                                                                    |  |  |  |  |
|                                                                                                    |                                                                                                    |  |  |  |  |